# **SIEMENS**

# SIMATIC

# PC FI25

Product Information Bulletin

C79000-Z7076-C811-02

This bulletin contains important information on your PC FI25

### **Safety Guidelines**

This product information bulletin contains notices which you should observe to ensure your own personal safety, as well as to protect the product and connected equipment. These notices are highlighted in the manual by a warning triangle and are marked as follows according to the level of danger:

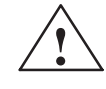

**1**<br> **indicates that death**, severe personal injury, or substantial property damage can result if proper precautions are not taken.

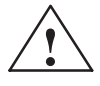

**1**<br> **indicates that minor personal injury or property damage can result if proper precautions are not** taken.

### **Note**

draws your attention to particularly important information on the product, handling the product, or to a particular part of the documentation.

### **Correct Usage**

Please observe the following:

### **Note**

You can set up and operate your programming device in conjunction with the following instructions. You should only connect external devices and work with memory cards in conjunction with the Technical Description.

Only **qualified personnel** should be allowed to install and work on this equipment using the Technical Description. Qualified persons are defined as persons who are authorized to commission, to ground, and to tag equipment, systems, and circuits in accordance with established safety practices and standards.

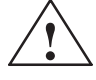

**Warning**<br>
This device may only be used for the applications described in the catalog or technical description, and only in connection with devices or components from other manufacturers which have been approved or recommended by Siemens.

> This product can only function correctly and safely if it is transported, stored, and set up carefully and correctly, and operated and maintained as recommended.

### **Trademarks**

SIMATIC®, SIMATIC NET® and SIMATIC HMI ® are registered trademarks of SIEMENS AG.

### **Copyright Siemens AG 1999 All Rights Reserved Disclaimer of Liability**

The reproduction, transmission or use of this document or its contents is not permitted without express written authority. Offenders will be liable for damages. All rights, including rights created by patent grant or registration of a utility model or design, are reserved.

Siemens AG Bereich Automatisierungs- und Antriebstechnik Geschaeftsgebiet Industrie-Automatisierungssysteme Postfach 4848, D-90327 Nuernberg

Siemens Aktiengesellschaft C79000-Z7076-C811

We have checked the contents of this manual for agreement with the hardware and software described. Since deviations cannot be precluded entirely, we cannot guarantee full agreement. However, the data in this manual are reviewed regularly and any necessary corrections included in subsequent editions. Suggestions for improvement are welcomed.

Siemens AG 1999 Technical data subject to change.

# **Safety Instructions**

This chapter provides you with mandatory safety instructions you must follow when you operate your PC and its components. **Chapter Overview**

> This device corresponds to the relevant safety measures according to IEC, EN, VDE, UL and CSA. If you have questions about the permissibility of the installation in the designated environment, please confer with our service reference partner. Chapter 5 contains the service address locations.

# **1.1 General Notes**

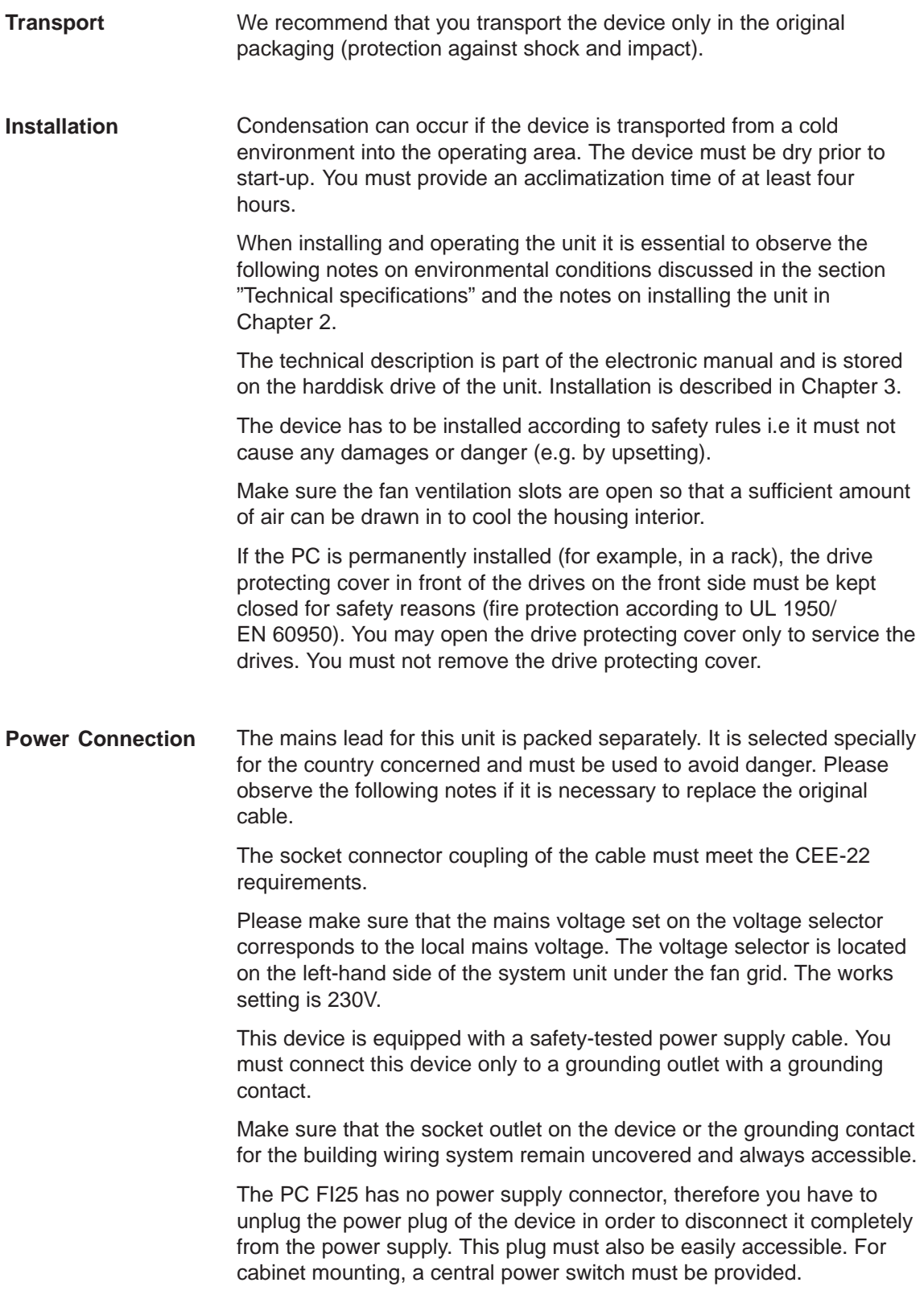

Make sure that all cables are installed as safe as possible, to avoid that any person could step on them or even fall over them. When connecting the device, refer to the relevant instructions given in Chapter 2. Do not connect or disconnect power supply cables and data transmission lines during thunderstorms. In emergency situations (for example, damaged housing, damaged operator elements, a damaged power supply cable, ingress of liquids or foreign particles) disconnect the power plug and inform the responsible service personnel. The PC must be switched off, before you connect or disconnect any peripheral devices (keyboard, mouse, printer, etc.). You can damage the PC if you ignore these instructions. For operation in Canada and the United States, use CSA or UL-listed power cables. **For the USA and Canada:** Both a UL approval and a CSA marking are required for the cable in the USA and Canada. The connector must comply with the NEMA 5-15 specification. **For 120 V devices** A flexible cable with UL approval and CSA marking and the following features must be used: SJT design with three conductors, at least 18 AWG cross-section, a maximum length of 4.5 meters and parallel grounding-type plug (15 A, at least 125 V). **For 240 V devices (used in Germany)** A flexible cable with UL approval and CSA marking and the following features must be used: SJT design with three conductors, at least 18 AWG cross-section, a maximum length of 4.5 meters and Tandem ground-type plug (15 A, at least 250 V). **For 230 V devices (outside the USA)** A flexible cable with the following features must be used: At least 18 AWG cross-section and grounding-type plug (15 A, 250 V). The cables must conform to the relevant safety guidelines of the country in which they are installed and bear the specified markings. The device is intended for connection to grounded power supply systems (TN networks to VDE 0100 Part 300 or IEC 364-3). No provision is made for connection to non-grounded or impedance-grounded power supply systems (IT networks). The power cable should comply with the safety guidelines of the country concerned. **Country-Specific Notes**

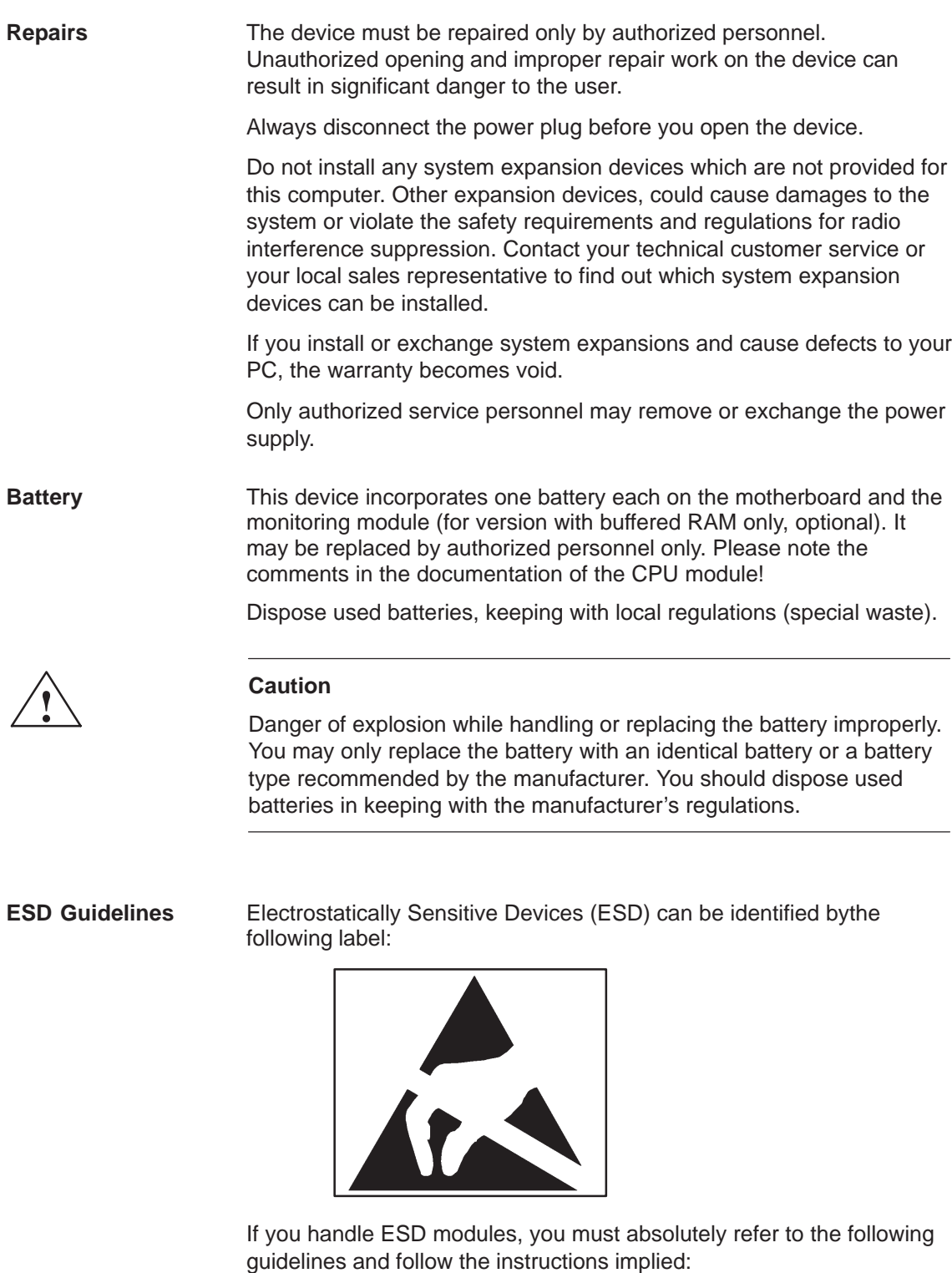

- Before you work with modules with ESD, you must statically discharge your body (for example, by touching a grounded object).
- Devices and tools you use must be free of a static charge.
- Disconnect the power plug before you connect or disconnect ESD modules.
- Touch ESD modules only on their edges.
- Do not touch any wiring posts or conductors on a ESD module.

# **1.2 Notes on the CE Symbol**

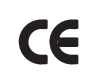

The following applies to the SIMATIC product described in this manual:

# **EC Directive**

This product fulfills the requirements of EC directive 89/336/EEC on "Electromagnetic Compatibility", and is designed for the following fields of application as per the CE marking:

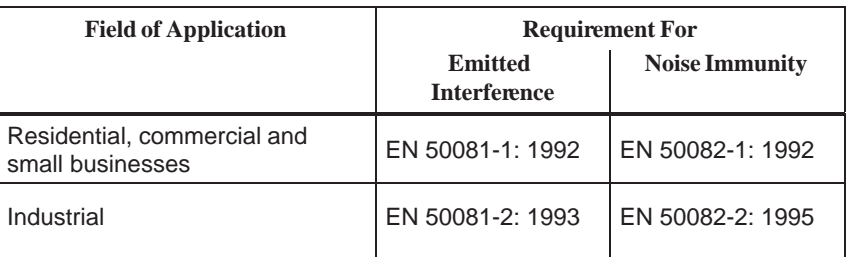

This product fulfills the requirements of EC directive 73/23/EEC on "Low Voltage Directive". Observance of this standard was tested to EN60950. In accordance with the above-mentioned EU directives, the EC declarations of conformity and the associated documentation are held at the disposal of the competent authorities at the address below: Siemens Aktiengesellschaft Bereich Automatisierungs- und Antriebstechnik A&D AS E4 Postfach 1963 D-92209 Amberg Products which do not carry the CE marking fulfill the requirements and standards as described in the chapter entitled "Technical Specifications". The installation guidelines and safety instructions discussed in the manual must be observed on startup and during operation. **Low Voltage Directive Declarations of Conformity Observing the Installation Guidelines**

# **1.3 Approvals for the USA and Canada**

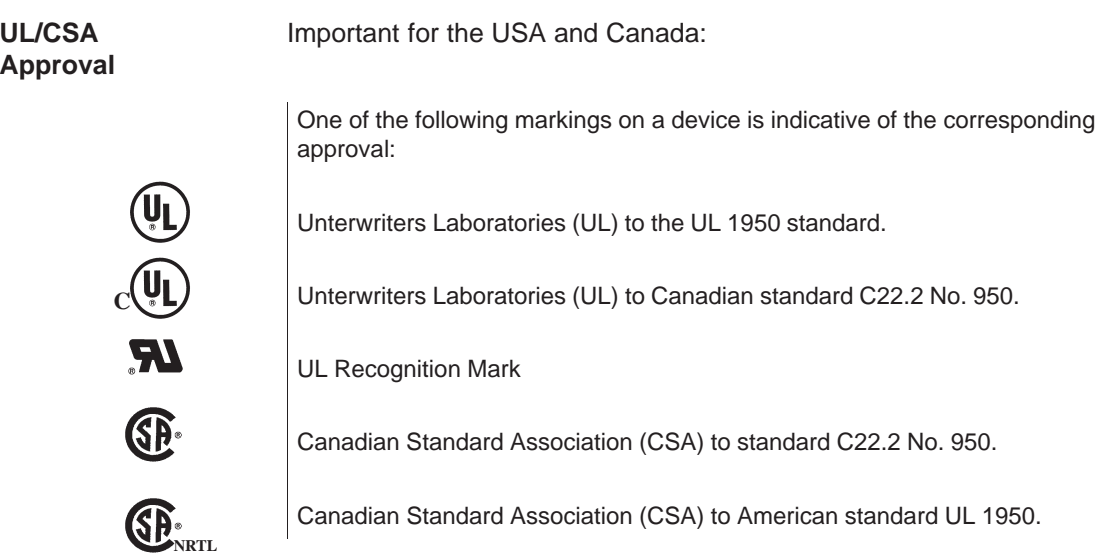

### **Federal Communications Commission Radio Frequency Interference Statement**

This equipment has been tested and found to comply with the limits for a Class A digital device, pursuant to Part 15 of the FCC Rules. These limits are designed to provide reasonable protection against harmful interference when the equipment is operated in a commercial environment. This equipment generates, uses, and can radiate radio frequency energy and, if not installed and used in accordance with the instruction manual, may cause harmful interference to radio communications. Operation of this equipment in a residential area is likely to cause harmful interference in which case the user will be required to correct the interference at his own expense.

### **Shielded Cables**

Shielded cables must be used with this equipment to maintain compliance with FCC regulations.

### **Modifications**

Changes or modifications not expressly approved by the manufacturer could void the user's authority to operate the equipment.

### **Conditions of Operations**

This device complies with Part 15 of the FCC Rules. Operation is subject to the following two conditions: (1) this device may not cause harmful interference, and (2) this device must accept any interference received, including interference that may cause undesired operation.

### **Canadian Notice**

This equipment does not exceed the Class A limits for radiated emissions as described in the Radio Interference Regulations of the Canadian Department of Communications.

### **Avis Canadien**

Le présent appareil numérique n'émet pas de bruits radioélectriques dépassant les limites applicables aux appareils numériques de la Classe A prescrites dans le Réglement sur le brouillage radioélectrique édicté par le Ministère des Communications du Canada.

# **1.4 Technical Specifications**

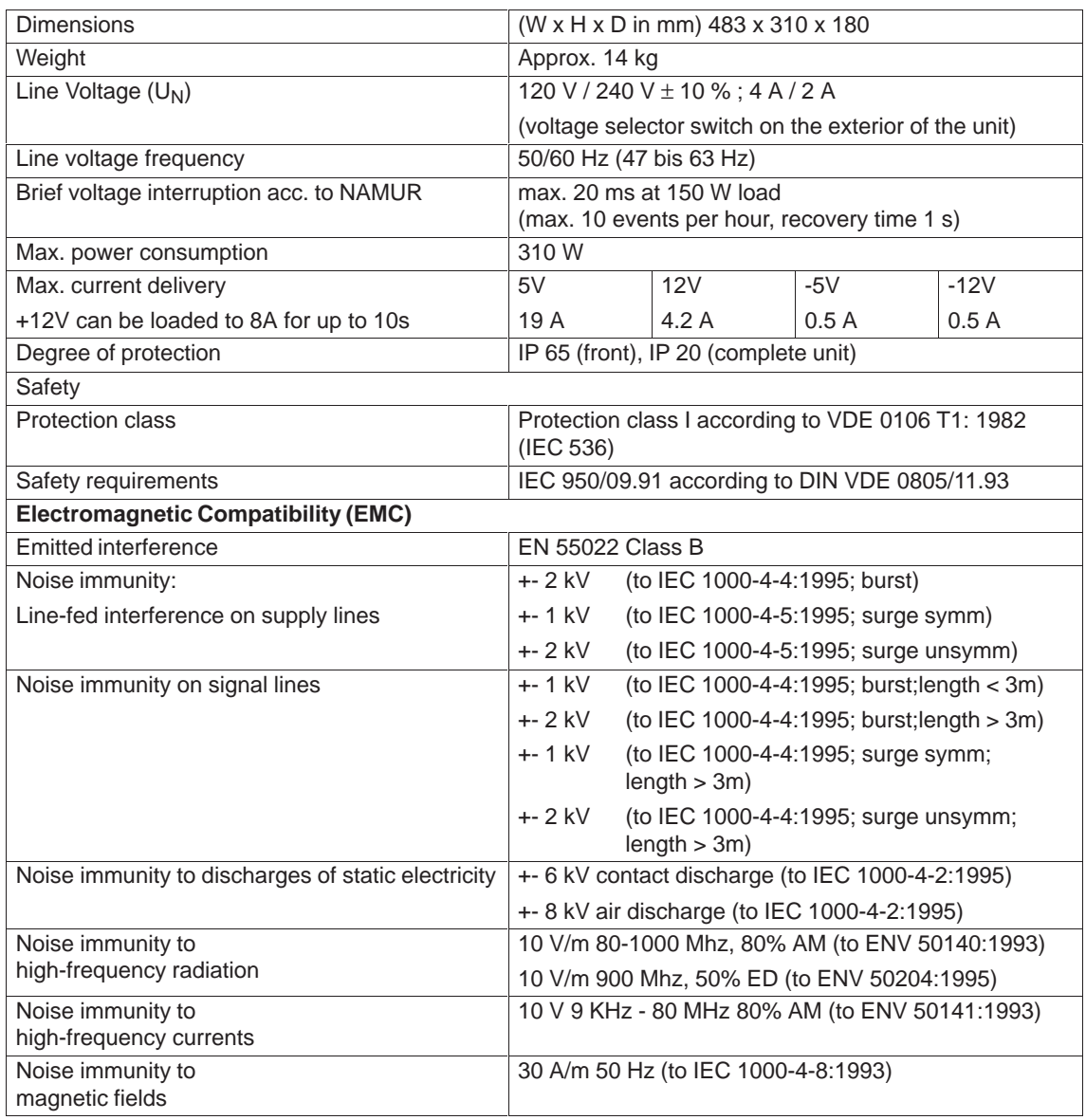

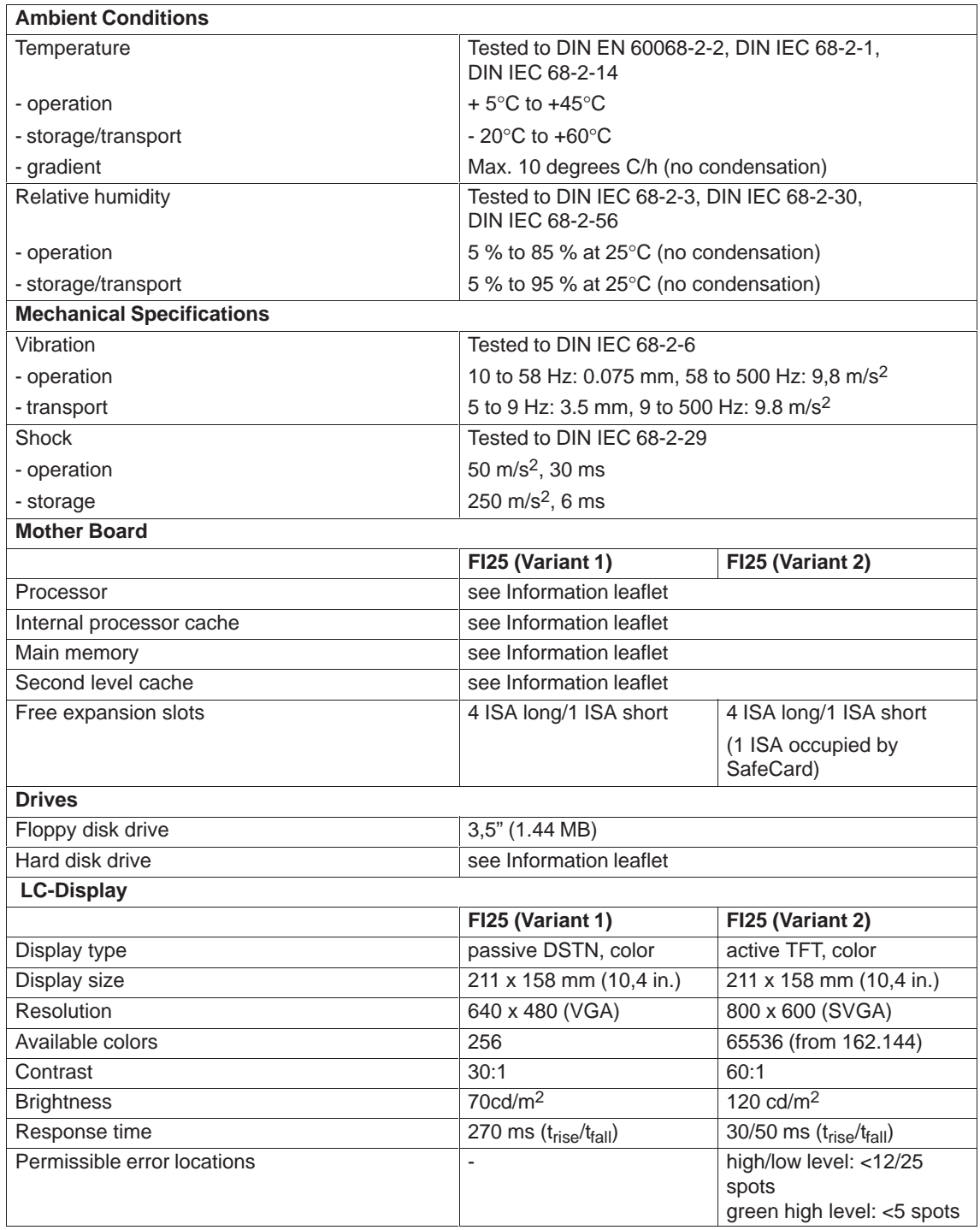

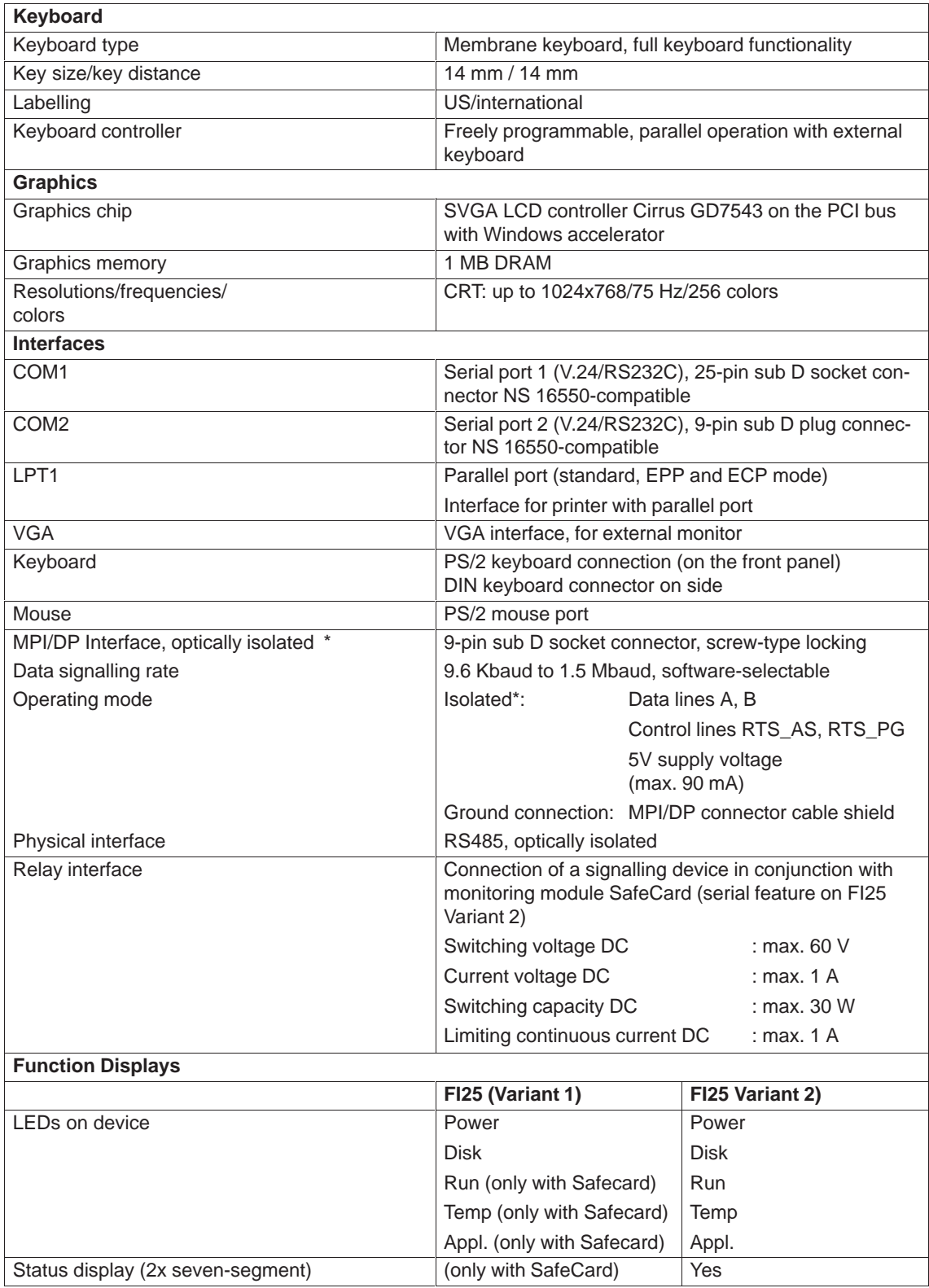

\* Optically isolated within the SELV circuit

# **Starting up your PC**

**Chapter Overview** In this chapter, you learn:

- what you should consider when you set up your PC,
- which interface you use to connect the standard peripherals,
- how to connect your PC to the supply voltage.

# **2.1 Unpacking and Checking the Delivered Components**

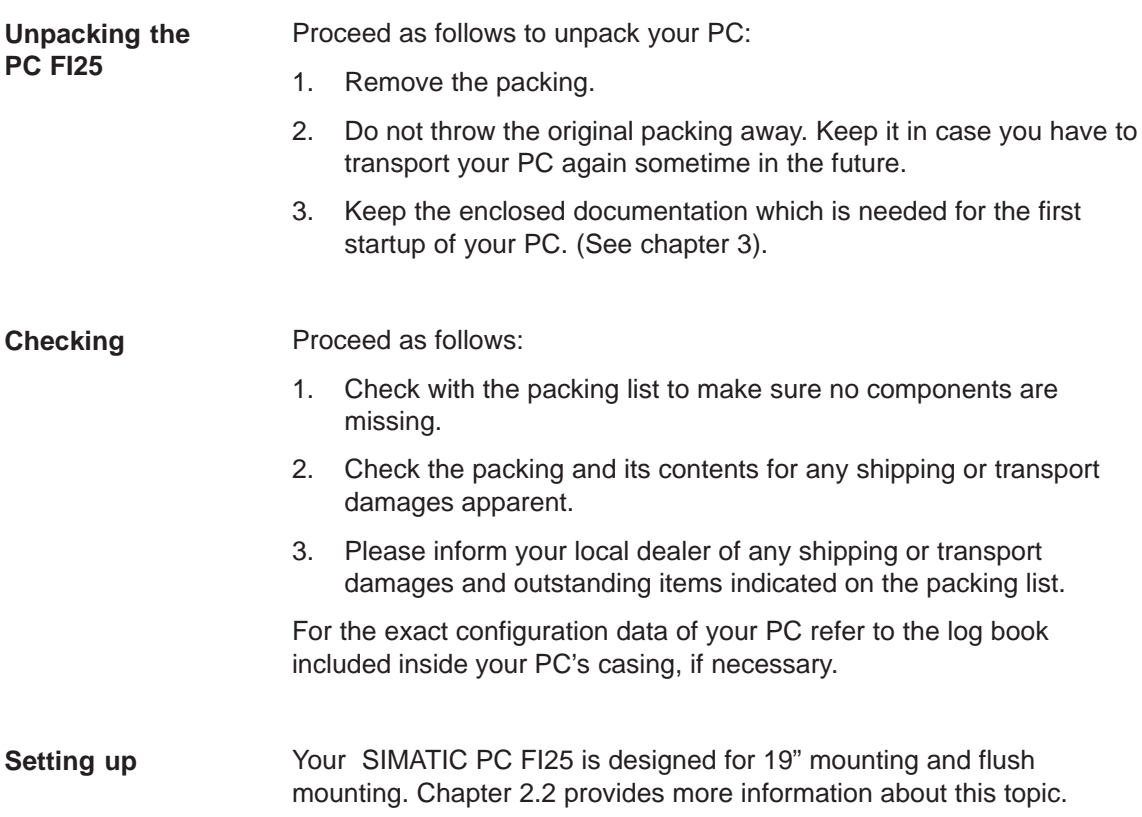

# **2.2 Mounting the SIMATIC PC FI25**

Please note the following, when mounting your SIMATIC PC :

- Place your PC in an appropriate position which avoids any reflections on the screen.
- The position of your monitor should always be comfortable and optimal in sight for the user and therefore determine the mounting heigth of your PC.
- Do not expose your PC to direct sunlight.
- Make sure not to cover the ventilating slots of the housing when mounting the device.
- The cabinet or switchboard mounting should always provide enough space to guarantee a sufficient air ventilation for your PC.

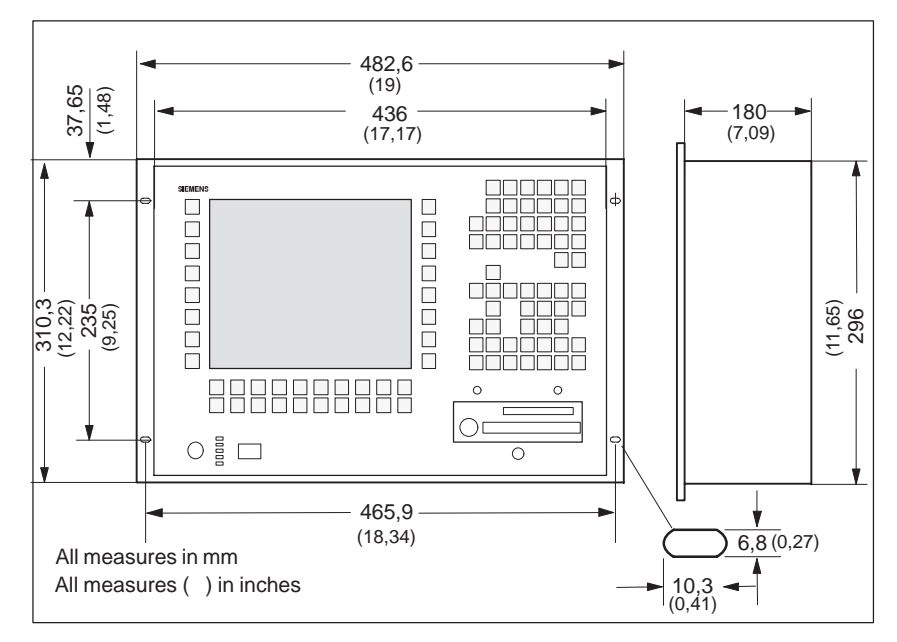

Figure 2-1 Mounting dimensions of the PC FI25

**Installing your PC in a 19"Cabinet**

Please proceed as follows:

- Two 19"angle brackets have to be mounted to each side of the unit.
- Release the 3 screws at the system unit (figure 2-2).
- Install your SIMATIC PC in the 19" cabinet.
- Open the front of your PC and screw the angle brackets above the covered pairs of holes in the 19"cabinet.
- Close front of the unit and screw the front above the visible pairs of holes in the 19"cabinet.

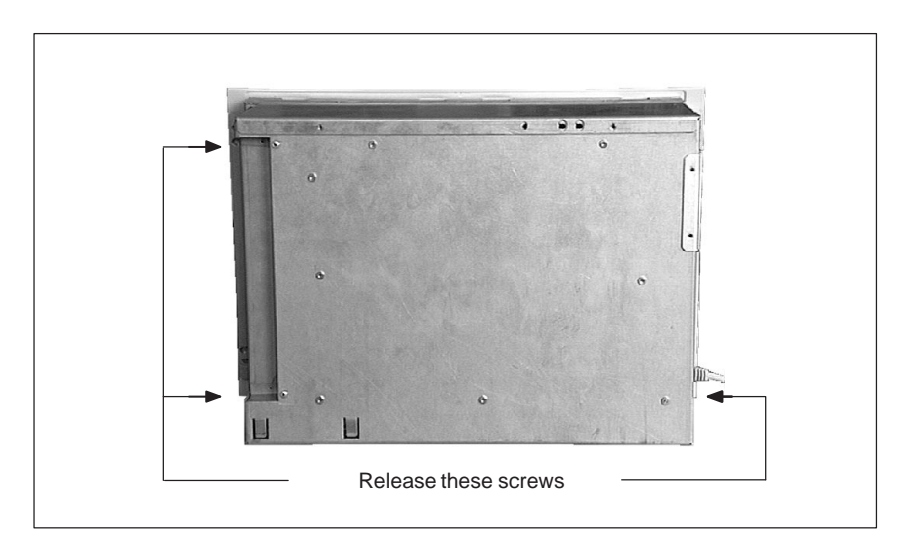

Figure 2-2 Opening the system unit

Please proceed as follows:

- Insert the device into the prepared cut out of the switchboard and secure it against falling out of the board until it is finally mounted.
- Make sure that the seal is properly mounted!
- Fasten the device using the included screw rod (screw spindle) in the switchboard: first engage the screw rod in the front frame of the PC and then turn the screw spindle backwards to the switchboard.

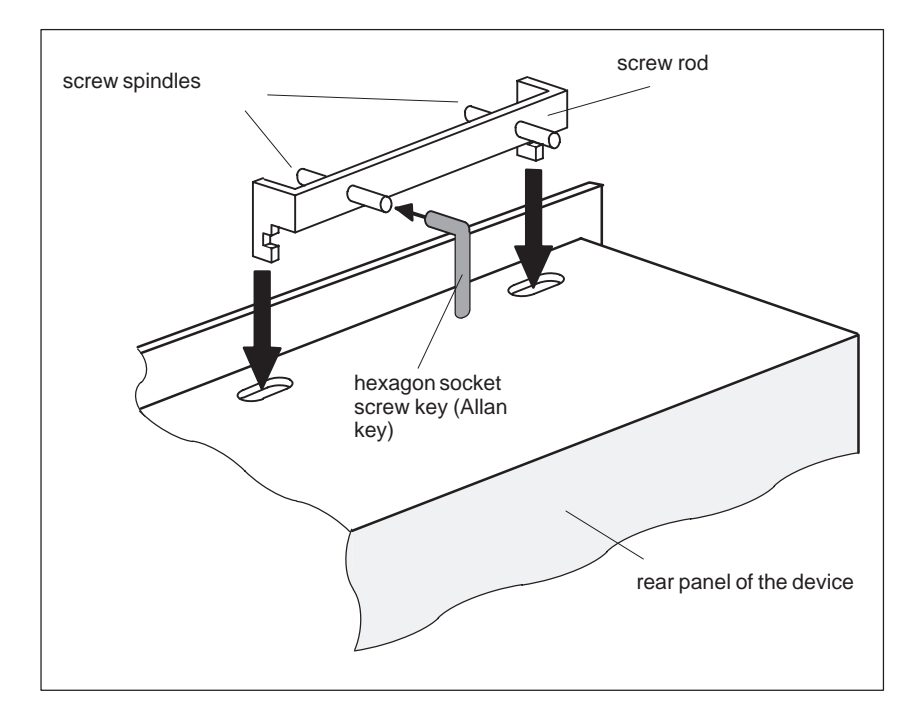

Figure 2-3 Mount screw spindle

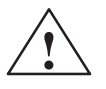

**Warning**<br>
Avoid extreme environmental conditions, where possible. Protect your SIMATIC PC from dust, moisture, and heat. (see chapter "System Unit" of the Technical Description.)

> The clearance around the system unit must be at least 100 mm at the side and rear,in order to sufficiently ventilate the system unit.

Do not cover the system unit's ventilating slots.

# **2.3 Connecting Components**

The PC FI25 already provides a keyboard and a flat screen that have been integrated in the PC's casing, therefore peripheral devices that have to be connected are few.

The standard port for connecting peripheral devices is located on the **right side of the system's casing** (figure 2-4):

- VGA port for an external monitor
- serial ports COM1 and COM2
- MPI port (Multipoint Interface)
- one parallel port (LPT 1)
- PS/2 connection for a PS/2 mouse

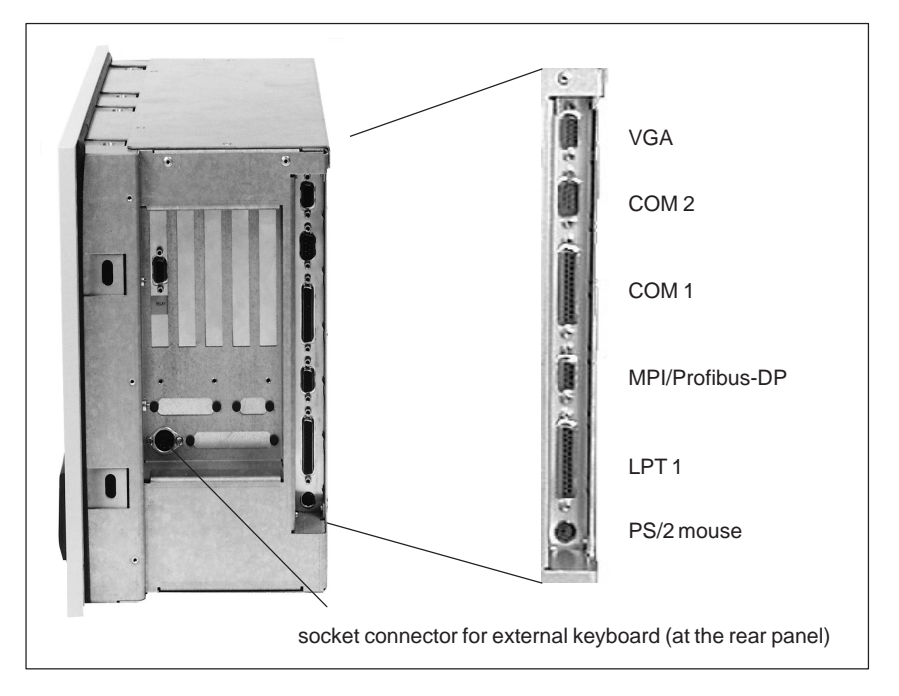

Figure 2-4 Connections on the right–hand panel of the SIMATIC PC FI25

Connecting ports/interfaces are added, if expansion modules are connected in the PC. Their function is described in the corresponding description of the individual module.

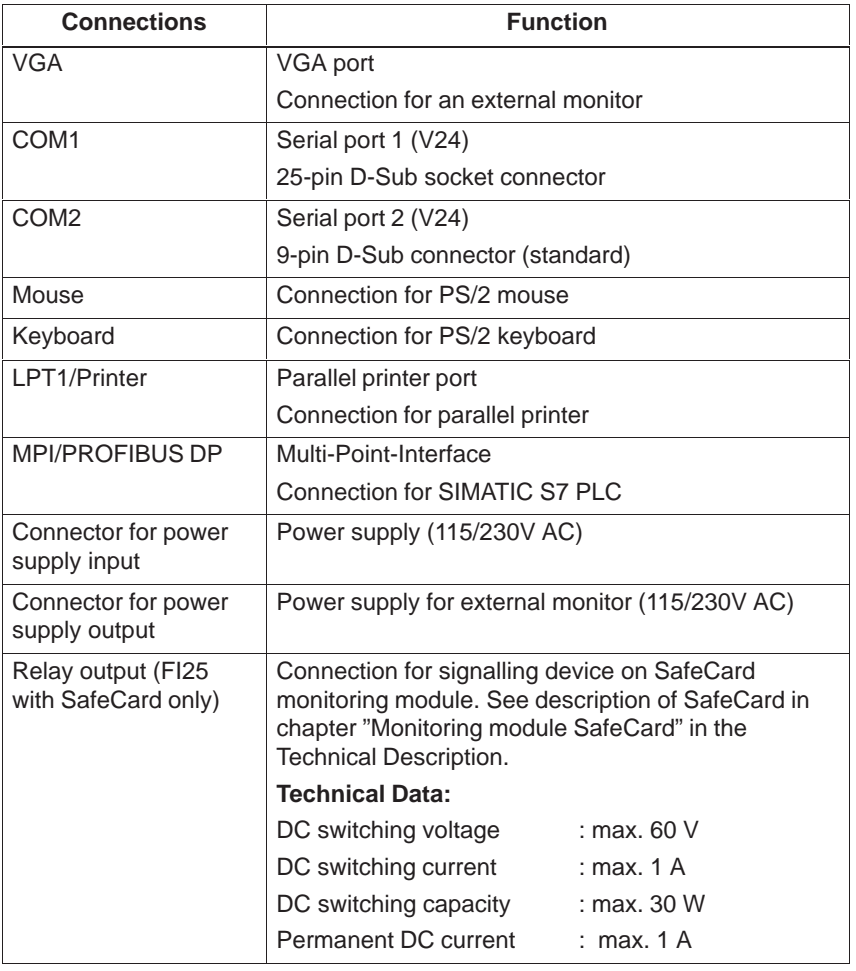

# Table 2-1 Connections on the right-hand side

### **Note**

Use shielded cables and metal connectors for connecting peripheral devices! In case you do not use them, the operating license for your PC will become invalid! Use a screwdriver to fasten the interface cable connectors on the PC casing, to improve electrical shielding.

# **2.4 Connection of External Keyboards**

No errors occurred during testing the SIMATIC PCs FI25 in connection with the following external keyboard:

PG760 keyboard (S26381-K205-V576)

# **2.5 Grounding Measures**

Low-impedance ground connections protect the user against electric shocks (e.g. in the case of short-circuits or system faults). Moreover, grounding connections are intended to divert electrical interference conducted via external power supply cables, signal cables or cables connected to peripheral devices.

Therefore, you should establish a low-impedance connection between the grounding point at the systems housing (large surface, large contact area) and the central grounding point of the cabinet or the plant, in which the PC is to be installed. The minimum diameter should not be below 5 mm2.

The ground connection is on the left-hand side of the housing, on the right of the fan for the power supply.

# **2.6 Connecting the Supply Voltage**

The standard power supply for the SIMATIC PC is set for 115/230V networks. The voltage selection switch is located at the rear of the system unit below the ventilation slots. **Changing the Supply Voltage**

> You must ensure that the supply voltage set at the voltage selection switch matches the local supply voltage.

If the voltage specified at the selection switch does not match the local supply voltage, you must change the voltage selection switch so that you can read the voltage value set below the green triangle on the right. Use a small, flat screwdriver to lever out the part with the voltage values and reinsert it in the appropriate position. **Selecting the Supply Voltage**

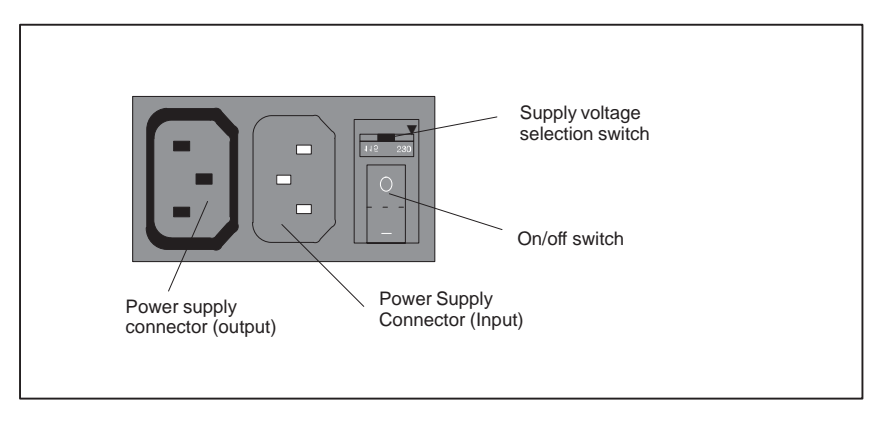

Figure 2-5 Connecting the Supply Voltage

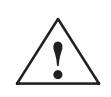

**Warning**<br>
Damage may be caused to the device!

Operating the PC with the wrong supply voltage setting may damage the device. The same voltage is applied to the supply voltage output and the supply voltage input.

Please observe the specifications made by the monitor manufacturer when operating the monitor.

The following table lists the permissible input currents for the monitor:

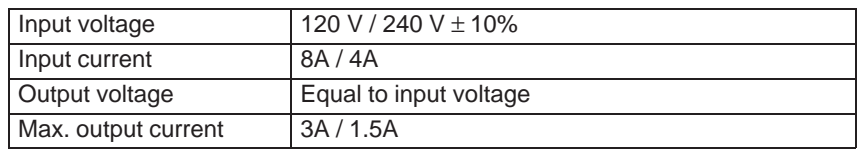

# **2.7 Keypads**

The keypads of the SIMATIC PC can be divided into:

- Function keys F1 to F20 and S1 to S16 (see 2.6)
- Alphanumeric-/special character keypad
- Numeric keypad with cursor- and control keys

All keys of the keypads (except for control keys) have an auto-repeat function i.e. the respective character is repeated as long as the key is hit.

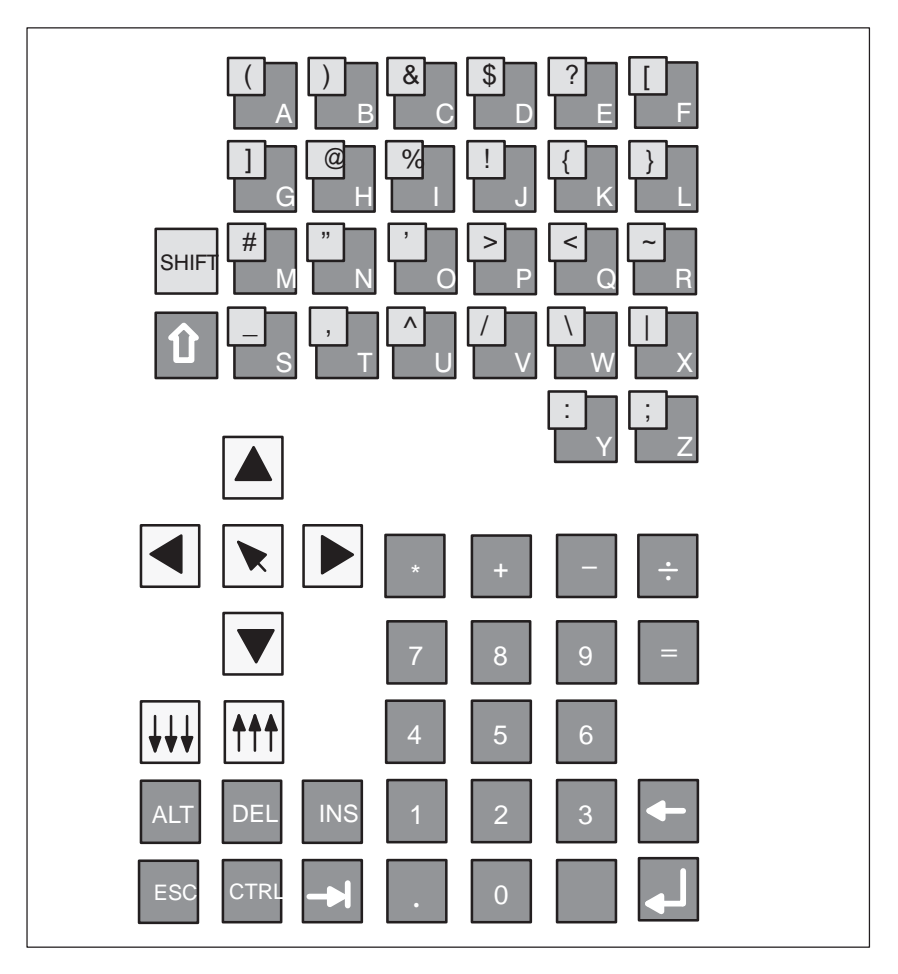

Figure 2-6 Overview of the keypads

# **2.7.1 Function Keys**

The assignment of the function keys depend on the operating system / user program used.

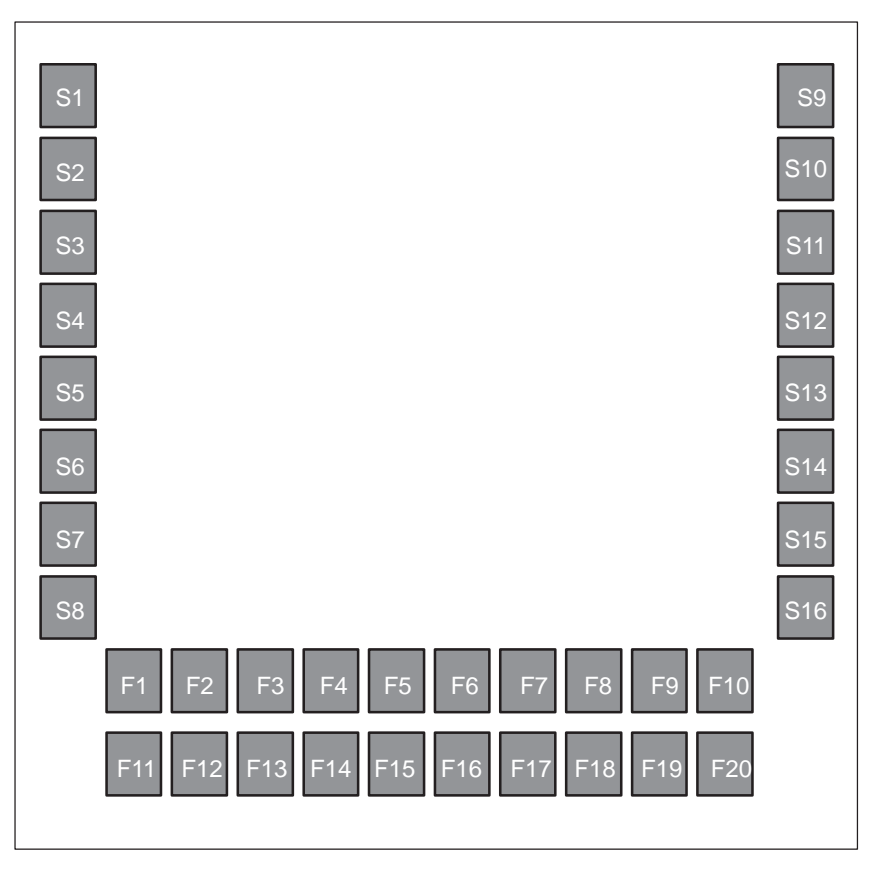

Figure 2-7 Function keys

# **2.7.2 Alphanumeric / Special Character Keypad**

This keypad contains alphanumeric and special characters in alphabetic order in a matrix (see fig. 2-8):

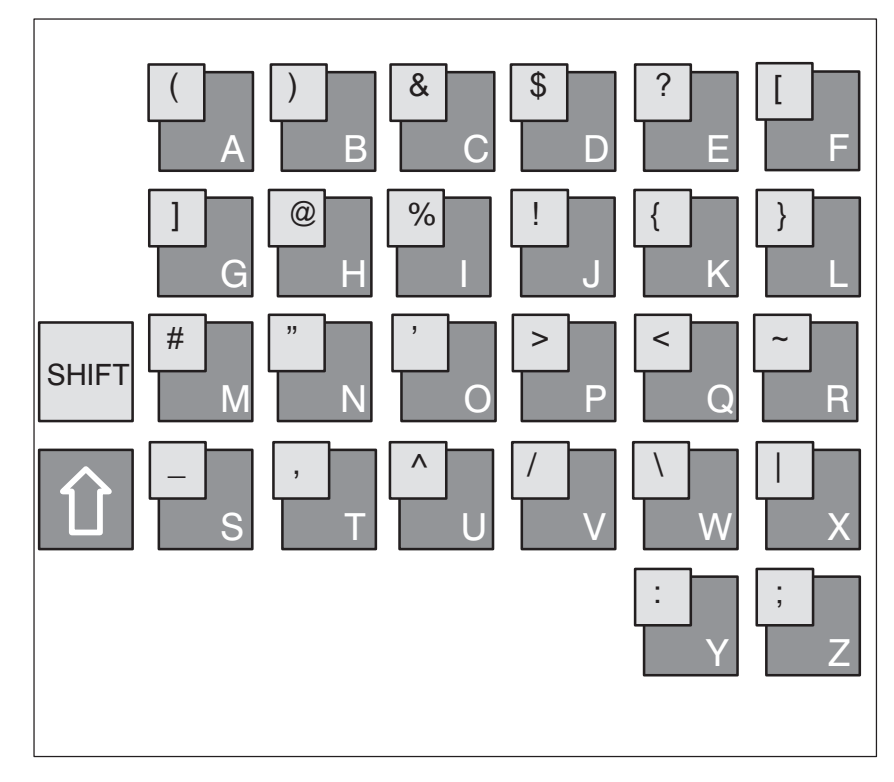

Figure 2-8 Alphanumeric / special character keypad

# **Note**

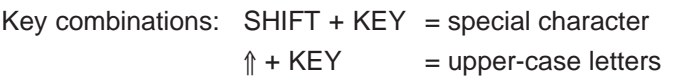

# **2.7.3 Numeric Keypad, Cursor and Control Keys**

A function is assigned to the following keys of the numeric keypad: space bar, decimal point, symbols of the four basic arithmetic operations, tabulator, backspace and enter key. The control keys are located on the left side of the numeric keypad.

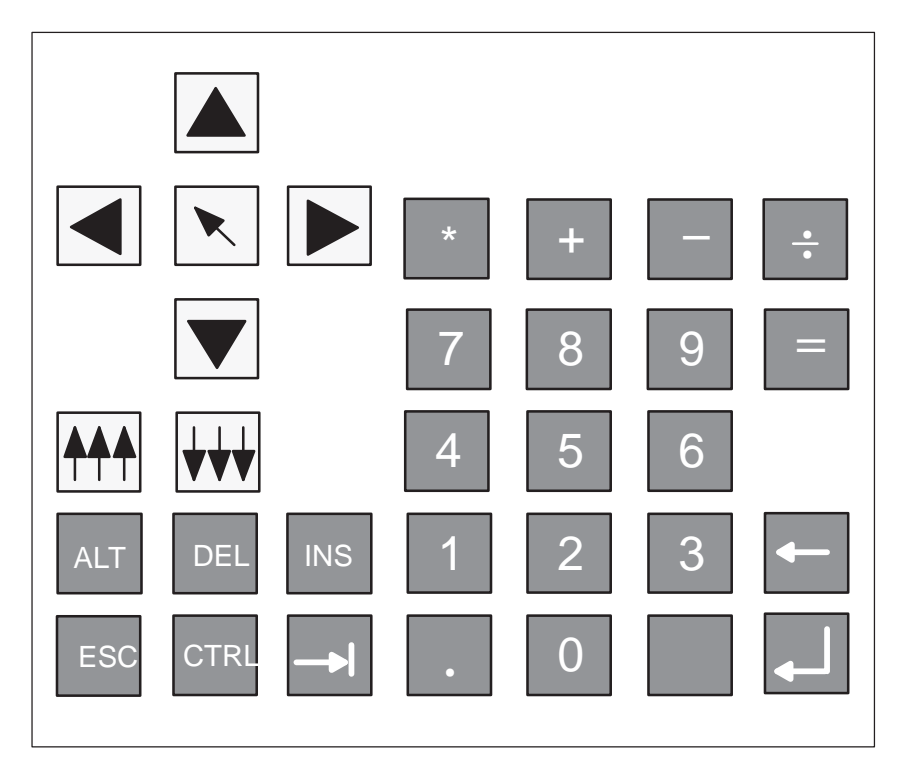

Figure 2-9 Numeric keypad, cursor and control keys

### **Important Key Combinations**

With the keys  $\boxed{\text{CTRL}}$  or/and  $\boxed{\text{At}}$  you activate other key codes for specific applications with these keys. Proceed as follows:

- Press the key  $\boxed{\text{CTRL}}$  or/and  $\boxed{\text{At}}$ .
- Press the second key which is required for the specific function.

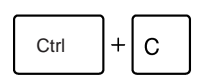

### **Abort current operation**

This key combination aborts an ongoing operation without clearing the line buffer.

Ctrl  $|+|$  Alt  $|+|$  Del

# **Warm restart** Reset

This key combination resets your PC.

### **Note**

For further key combinations please refer to the information given in your operating system's or user program's documentation.

# **Setting up and Operating your PC FI25**

**Chapter Overview**

# This chapter

- introduces you to the operator elements for the SIMATIC PC FI25.
- describes the first startup and
- describes how to use the electronic manual.

# **3.1 Operator Elements of the System Unit**

**Diagnostics Display**

The diagnostics display provides the following functions:

- LEDs for
	- Power
	- Hard disk
	- Run (Watchdog) (only when equipped with SafeCard module)
	- Temperature (only when equipped with SafeCard module)
	- User status (only when equipped with SafeCard module)
- Status display (only when equipped with SafeCard module)

Before starting up your SIMATIC PC you should get familiar to its operator elements which are located on its front panel (figure 3-1).

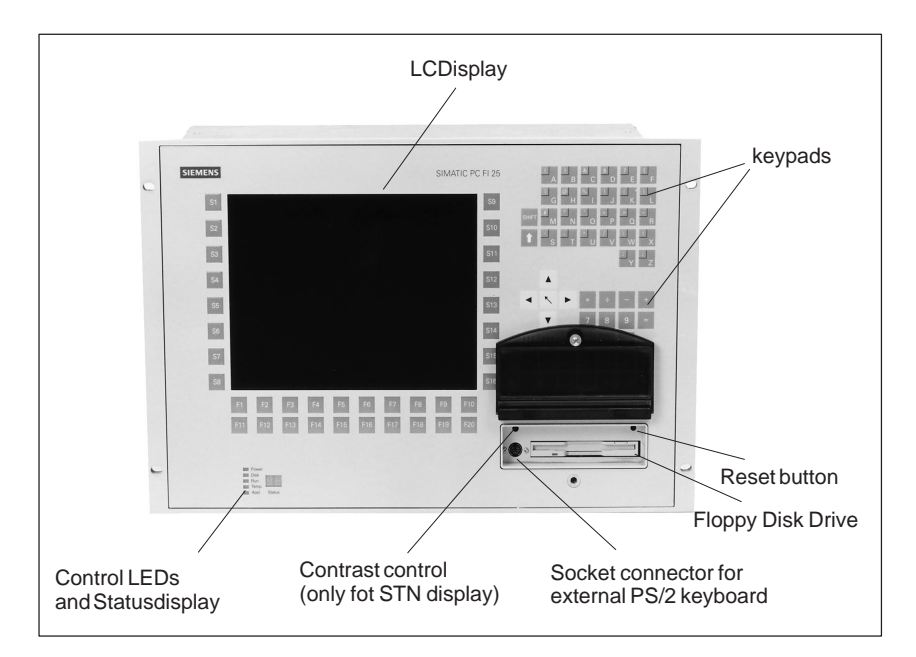

Figure 3-1 Operator elements of the SIMATIC PC FI25

### Table 3-1 Control LEDs

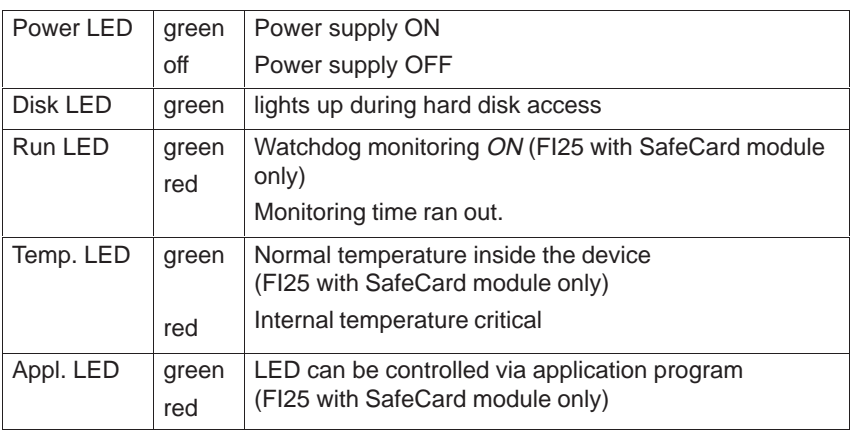

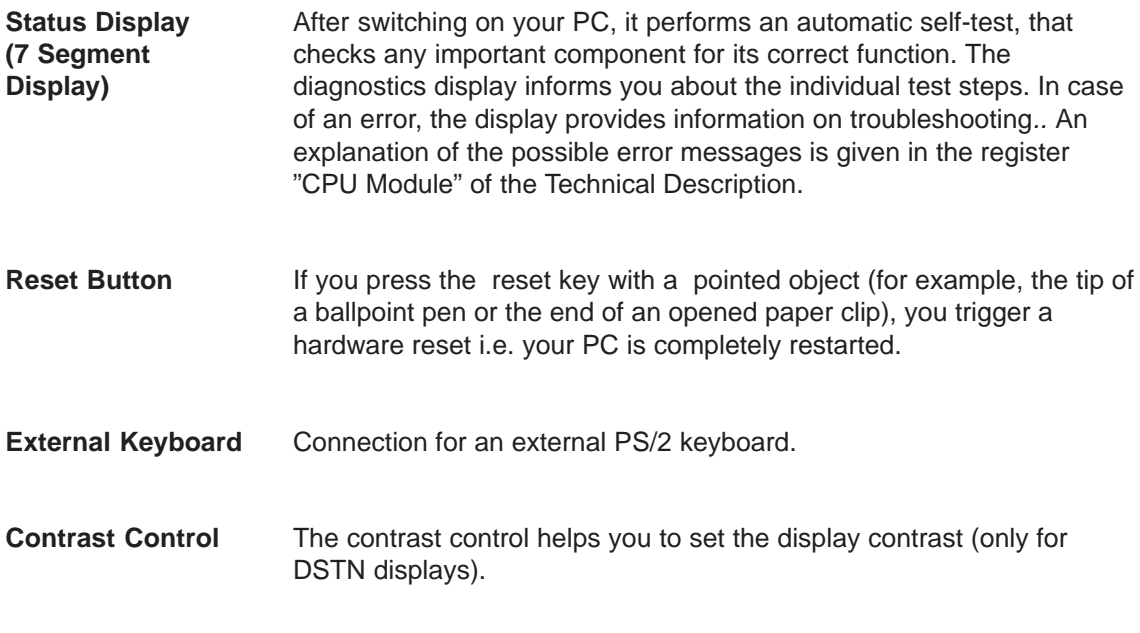

# **3.2 Starting up your PC**

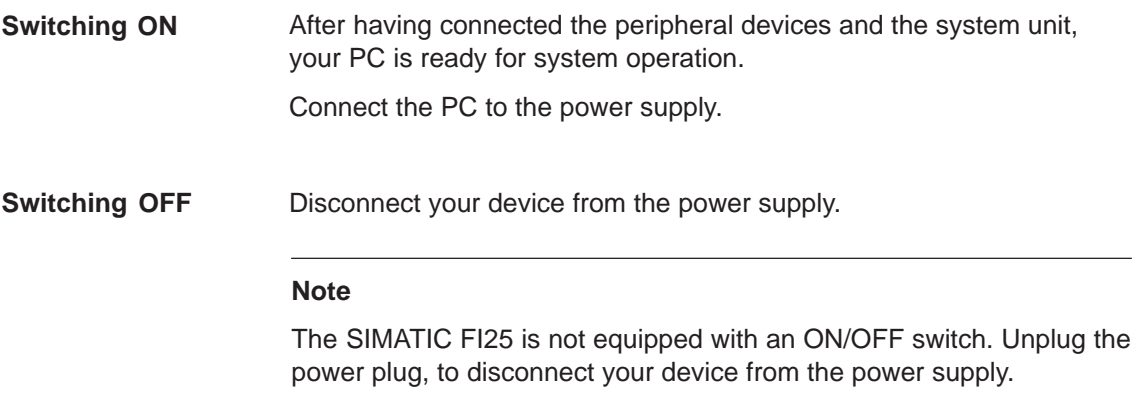

When your PC is switched on the POWER LED lights green.

# **3.3 Setting up the PC**

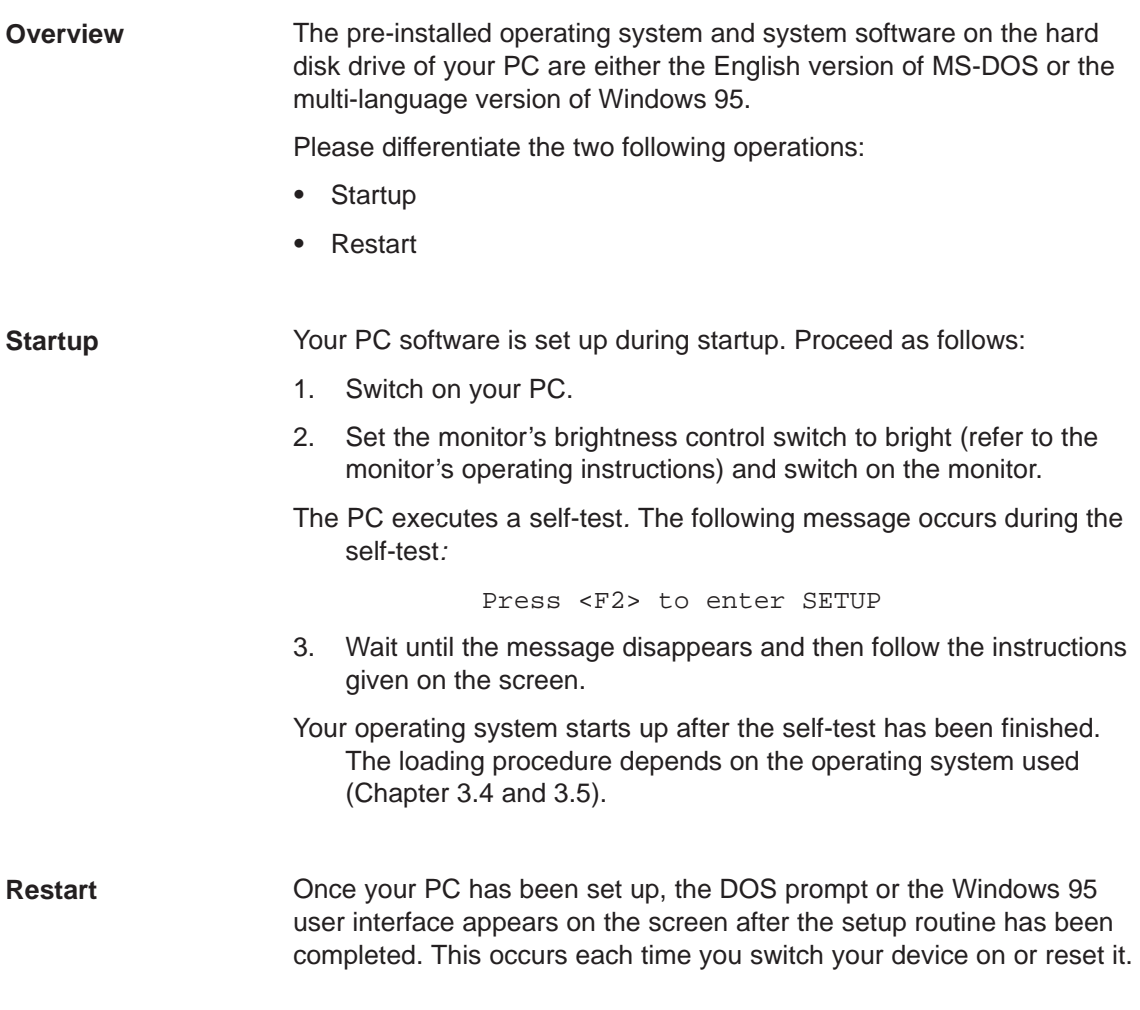

# **3.4 Loading the MS-DOS Operating System**

After having completed the self-test, your operating system is loaded. When this procedure is terminated, you are prompted to back up all the hard disk data on diskettes. **MS-DOS**

# **3.5 Loading the Windows 95 Operating System**

After the self-test has been completed, Windows 95 prompts you to perform Setup guiding you with step-by-step information. **Windows 95**

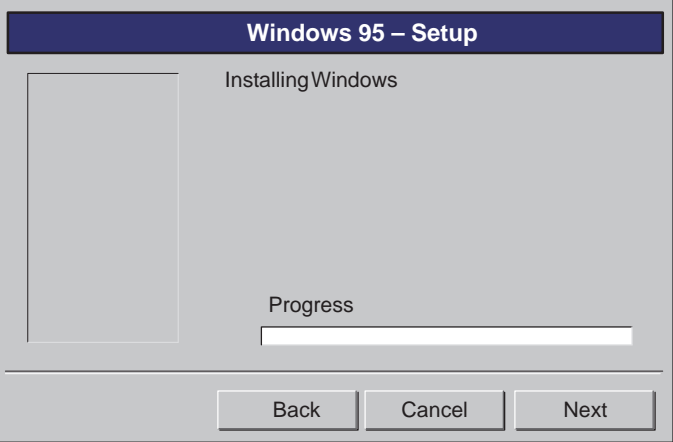

Your inputs determine how the following procedures are carried out:

- 1. Language selection
- 2. Hardware installation
- 3. Restart

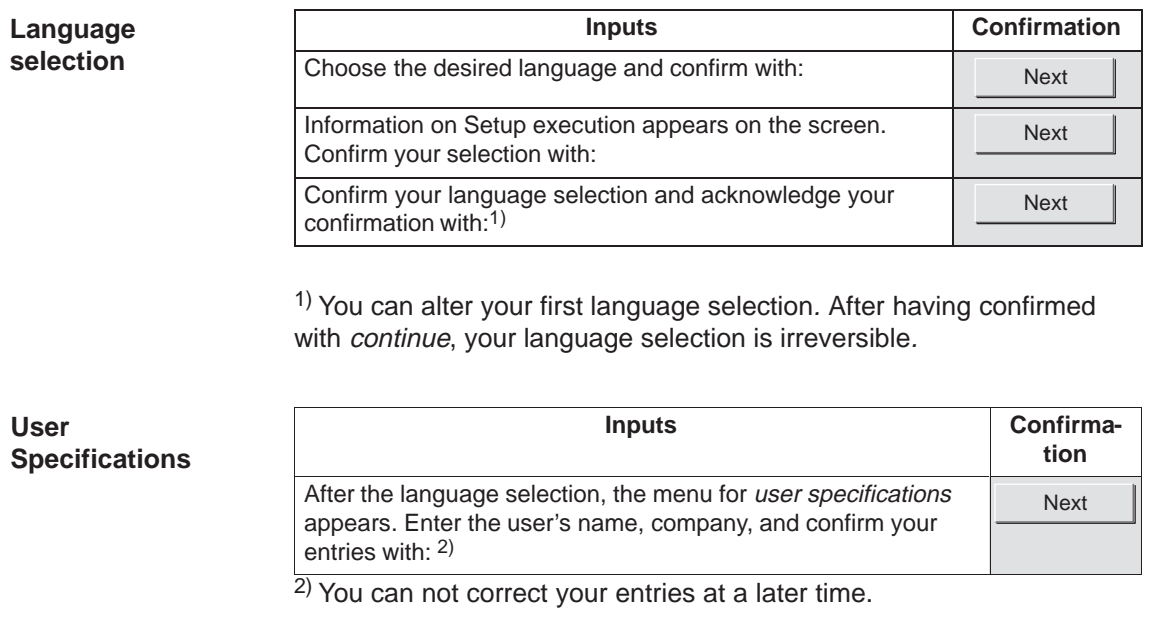

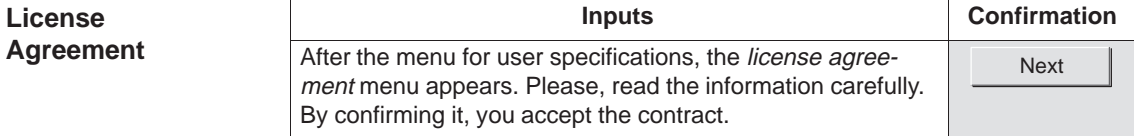

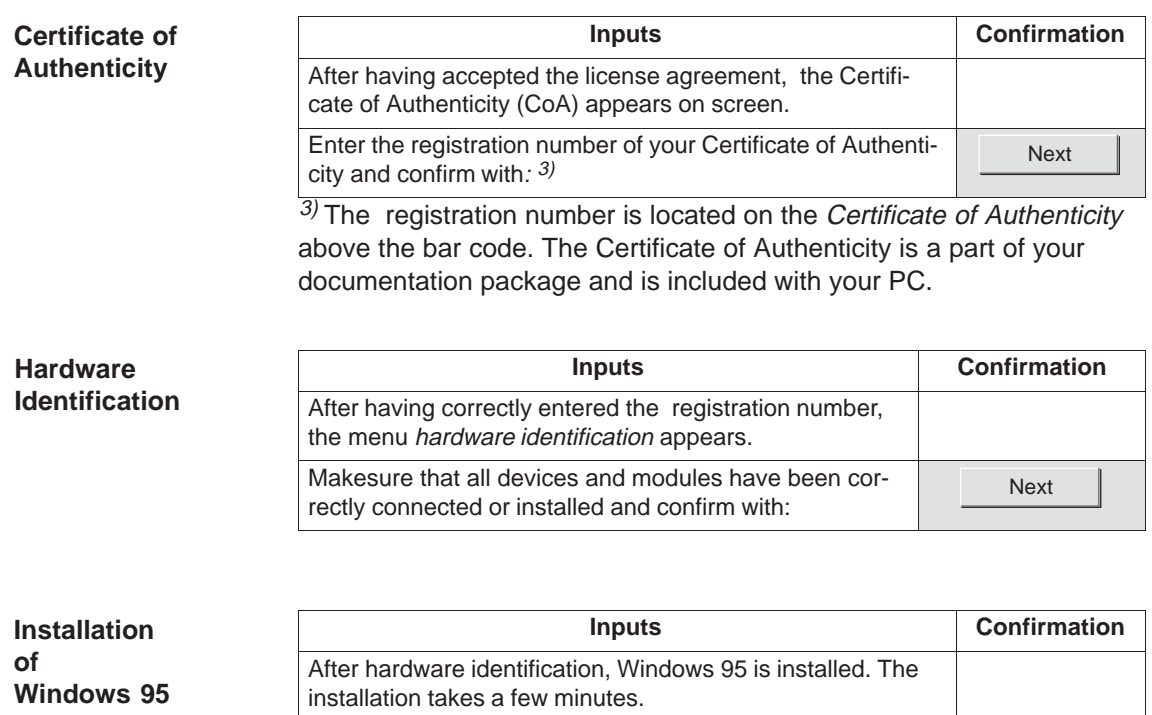

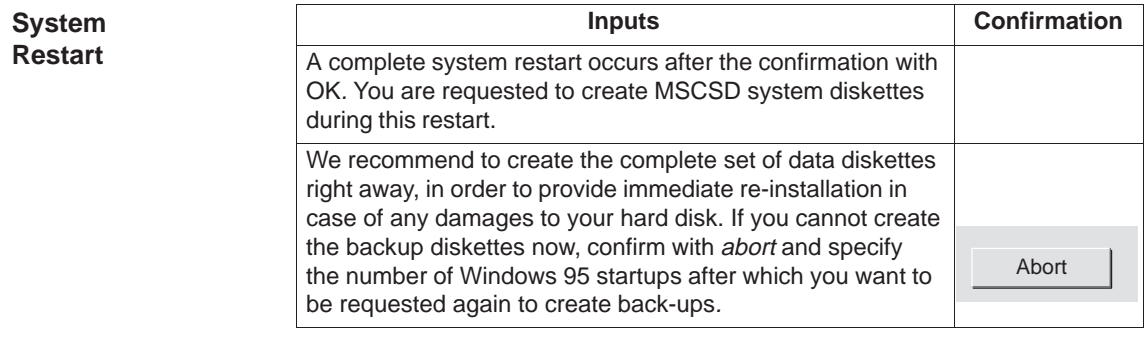

After you have been prompted to remove all diskettes from

the disk drive, confirm with: OK

If any major software problems occur, you can reinstall it using the backup diskettes. (see chapter 4.7). **Reinstall**

# **3.6 Electronic Manual**

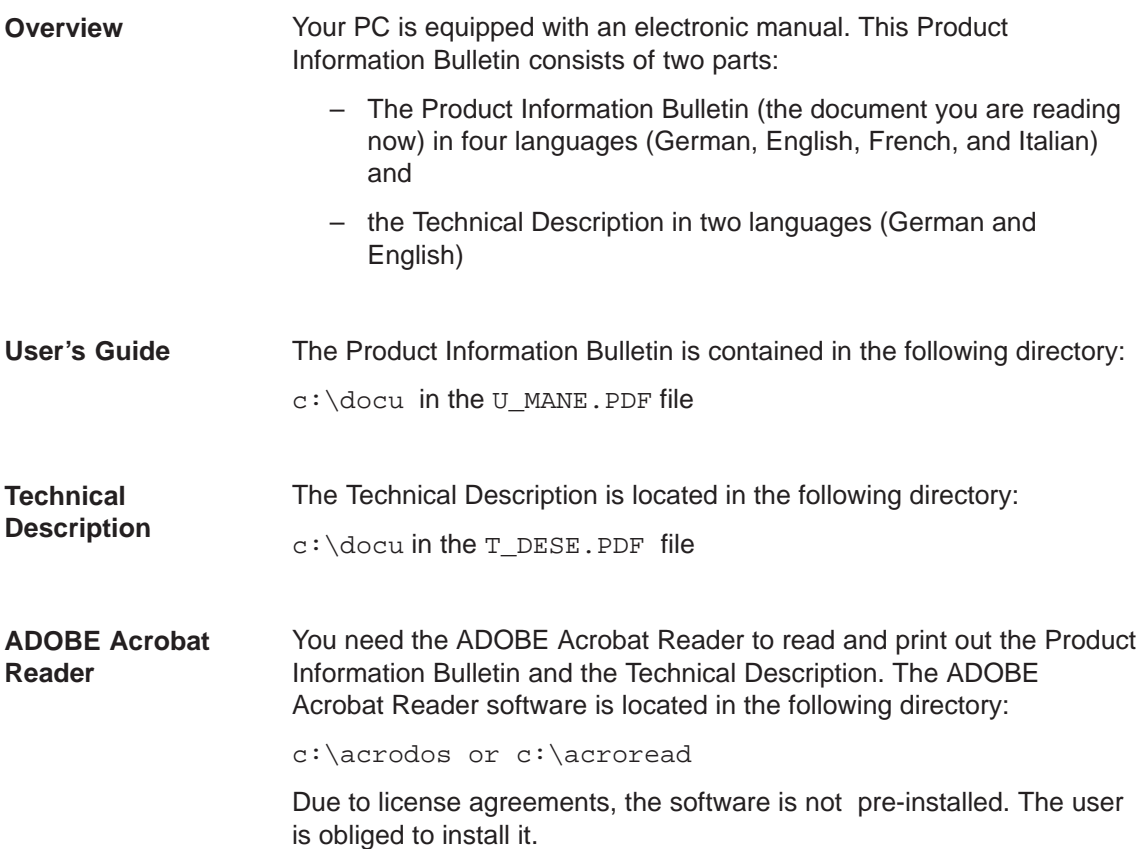

# **3.7 Installing the Adobe Acrobat Reader**

### We recommend to connect a mouse and install the mouse driver. before installing the Acrobat Reader. Operating the Acrobat Reader by means of a keyboard is possible, but it becomes much easier with the help of the mouse. **Installing the Acrobat Reader**

To install the Adobe Acrobat Reader, proceed as follows:

- 1. Start:
- Install.exe in the c:\acrodos directory (MS-DOS 6.22) or.
- acroread.exe in the c:\acroread directory (Windows 95).

### The following message appears:

Adobe Acrobat Reader for DOS Installation, version x.y or

Adobe Acrobat Reader for WINDOWS Installation, version x.y

2. Use any key to confirm your entry.

The following license agreement appears:

Adobe Systems Incorporated License Agreement

- 3. Confirm your answer with Accept.
- 4. You are prompted to enter your name.Use the ENTER key to confirm your answer.
- 5. Your are prompted to enter your company.
- Use the ENTER key to confirm your answer.
- 6. You are prompted to specify the directory for installation. Use the suggested directory.

Use the ENTER key to confirm your answer.

Windows 95 now automatically performs the installation, which is completed with the Acrobat Reader icon appearing in a window.

- 1. You are prompted to specify a directory for printing fonts. Use the suggested directory and confirm with the ENTER key.
- 2. You are prompted to choose if you want to install the Reader Tour, a tutorial which requires approx. 0.5 MB on the hard disk. Choose one option and use the ENTER key to confirm your answer.
- 3. You are prompted to specify your working directory (temporary directory). Use the suggested directory and confirm with the ENTER key.
- 4. You are prompted to specify a directory for the swap file.

Use the suggested directory and confirm with the ENTER key.

5. You are prompted to decide whether the installation program should perform modifications in the CONFIG.SYS and AUTOEXEC.BAT files or to perform them yourself. We recommend to select the suggested option:

Go ahead and modify

- and to confirm your selection with the ENTER key.
- 6. If you have not connected a mouse and installed a mouse driver, a message is displayed. This can still be done after the installation of Adobe Acrobat has been completed. Confirm with ENTER.
- 7. If the software has been successfully installed, you are prompted to reboot your PC. Confirm with ENTER and reboot your PC (hit CTRL-ALT-DEL or reset key).

# **3.8 Working with the Adobe Acrobat Reader**

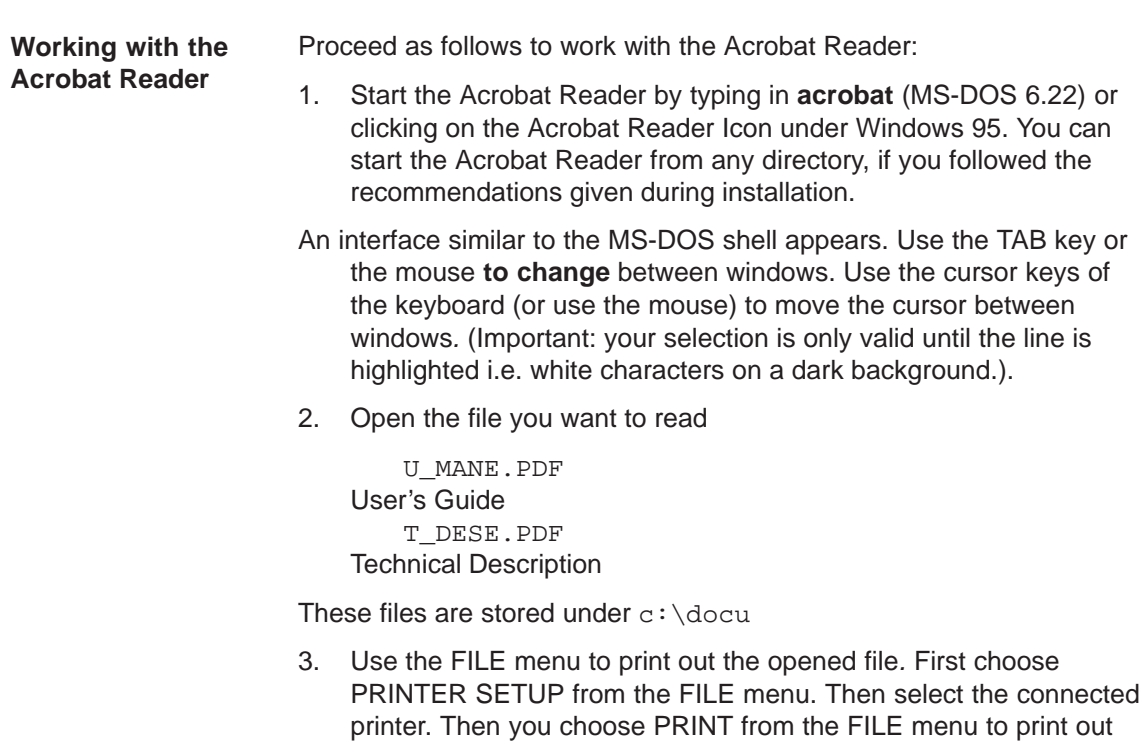

# **3.9 Installing the SafeCard Driver (only for PC Equipped with SafeCard)**

your file.

Please take information on the SafeCard module from the Technical Description. To install the SafeCard driver for different operating systems, see the **ReadMe.TXT** file in the **C:\SAFECARD** directory.

# **3.10 Touch Screen Display**

For notes on installing and operating the touch screen display, please refer to the Technical Description. To install the drivers for the touch screen, change to directory **C: \Touch**. The **ReadMe.TXT** files for the various operating systems can be found in the DOS, Win311, Win95, WinNT and OS2 subdirectories.

# **3.11 Backing-up Hard Disk Data on Diskettes**

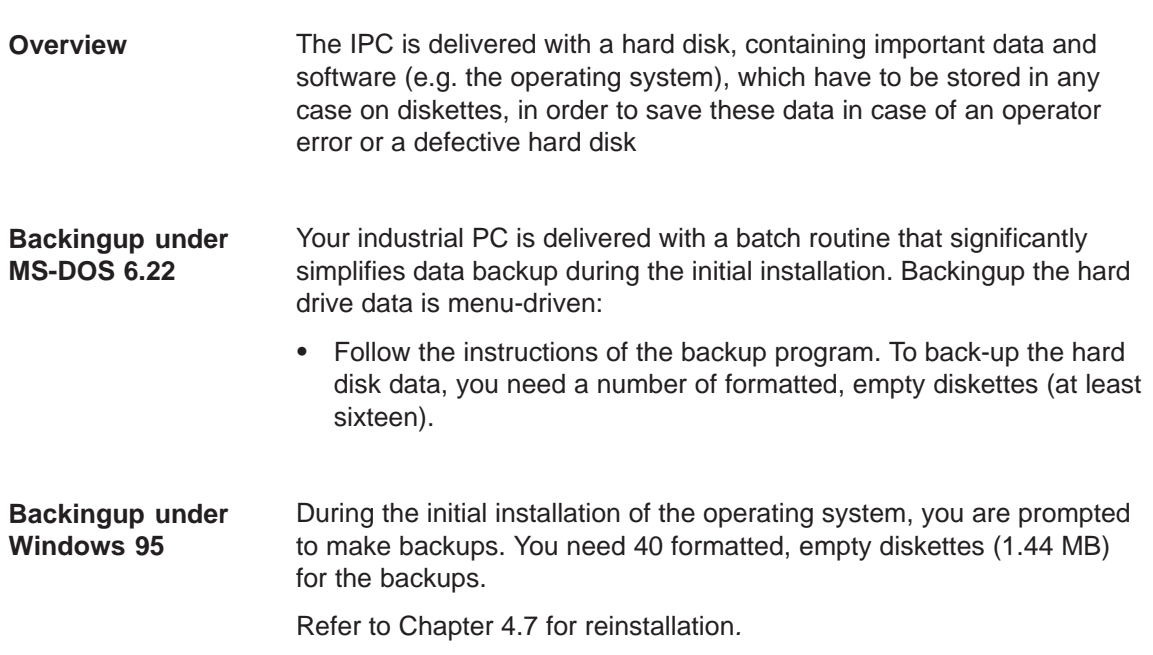

# **3.12 Authorizing Functions**

Use passwords under Setup in order to hinder unauthorized persons from modifying Setup. For further information on Setup passwords, refer to the chapter "CPU module" of the Technical Description.

# **Error Diagnostics**

# **Chapter Overview**

This chapter provides you with hints about how to localize and troubleshoot frequently occurring problems.

- Refer to your operating system documentation for operating system error messages.
- For error messages caused by the CPU, refer to the Technical Description, chapter "**CPU Module**". This chapter also includes error messages occurring during the self-test (LEDs and screen messages).

### **Note**

If you want to connect or disconnect cables, refer to the safety instructions in Chapters 1 and 2.

# **4.1 PC Does not React**

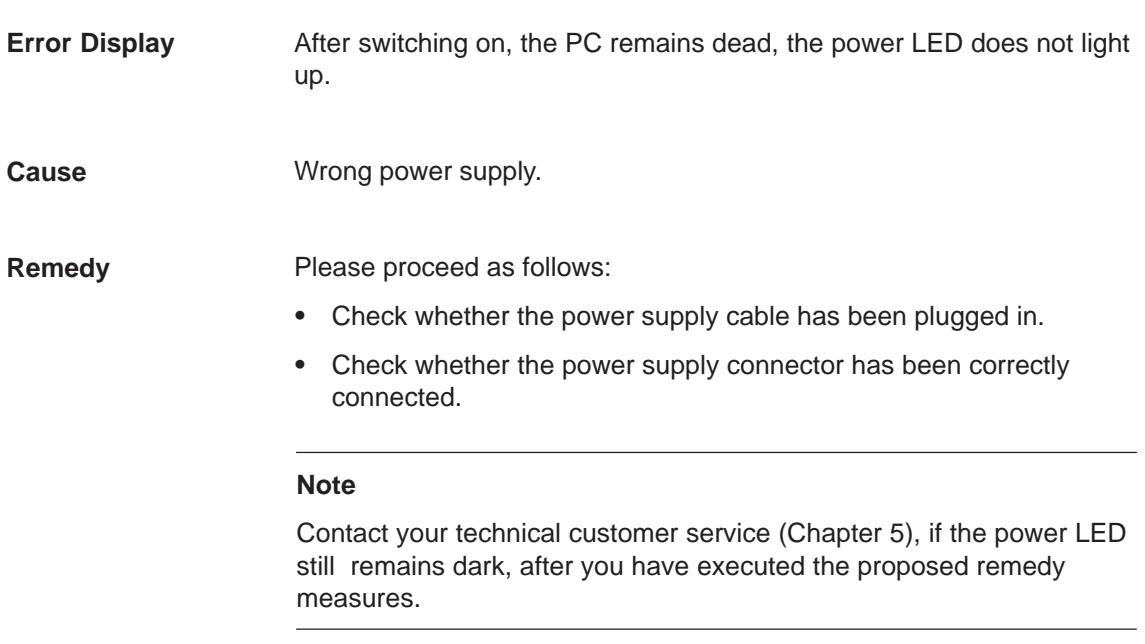

# **4.2 Problems when Using Non-Siemens Modules**

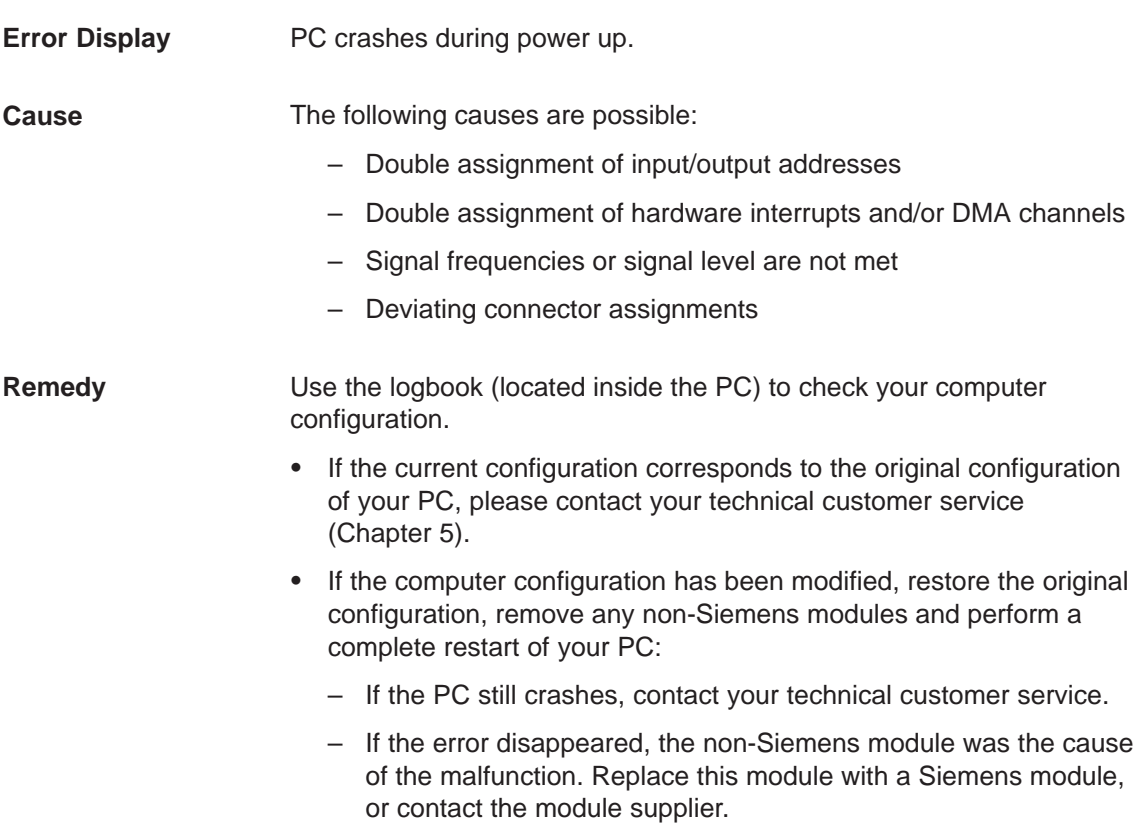

# **4.3 The External Monitor Remains Dark**

### **Cause and remedy**

The following causes are possible:

### **The monitor has been switched off.**

Switch on the monitor.

### **The monitor has been set to dark.**

• Press any key on the keyboard.

### **The brightness control has been set to dark.**

• Set the screen's brightness control to "bright". Refer to the Operator's Guide of your monitor for detailed information.

### **The power supply cable or the monitor cable is not connected.**

- Switch off the monitor and the system unit.
- Check whether the power supply cable has been connected correctly to the monitor and to the system unit or to the grounding outlet.
- Check whether the monitor cable has been connected correctly to the system unit and to the monitor (if a connector exists).
- Switch on the monitor and the system unit.

### **Note**

Contact your technical customer service (Chapter 5), if the monitor still remains dark, after you have executed the proposed remedy measures.

# **4.4 The External Monitor Does not Display any Objects/only Display Drifting Objects**

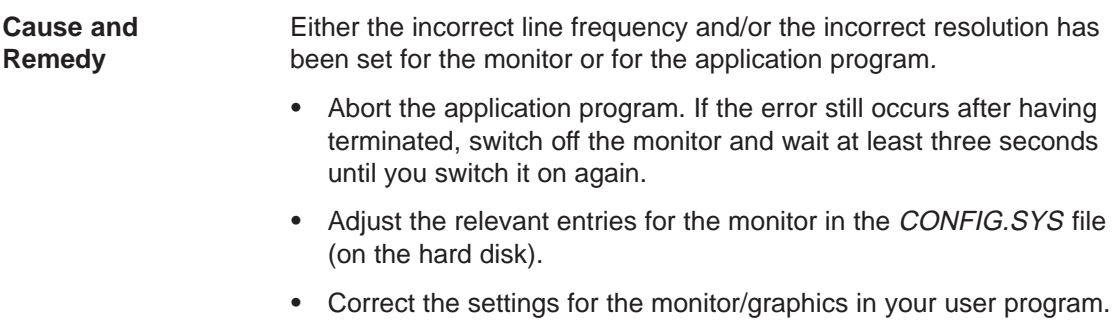

• Select the correct screen driver for your user program.

# **4.5 Mouse Pointer Does not Appear on the Screen**

The following reasons are possible: **Cause/Remedy**

### **No mouse driver loaded**

 Check whether the mouse driver is correctly installed and whether it exists during start-up of your application program. For detailed information on the mouse driver, please refer to the mouse manual or to the manual of the application program.

# **Mouse not connected**

- Switch off your PC.
- Check whether the mouse cable is correctly connected to the system unit. If you use an adapter or an extension cable for the mouse, also check their plug-in connections.
- Switch on your PC.

# **Note**

Contact your technical customer service (Chapter 5), if the mouse pointer does still not appear on the screen, after you have executed the proposed remedy measures.

# **4.6 PC indicates incorrect Clock Time or Date**

### Set the clock time and the date in the Setup menu. **Remedy**

Press <F2> to enter Setup while booting your computer.

## **Note**

If clock time and date are still incorrect, after you switched your PC ON and OFF, the battery is low. In this case contact your technical customer service (Chapter 5).

# **4.7 Reconfiguring your Hard Disk after Data Loss**

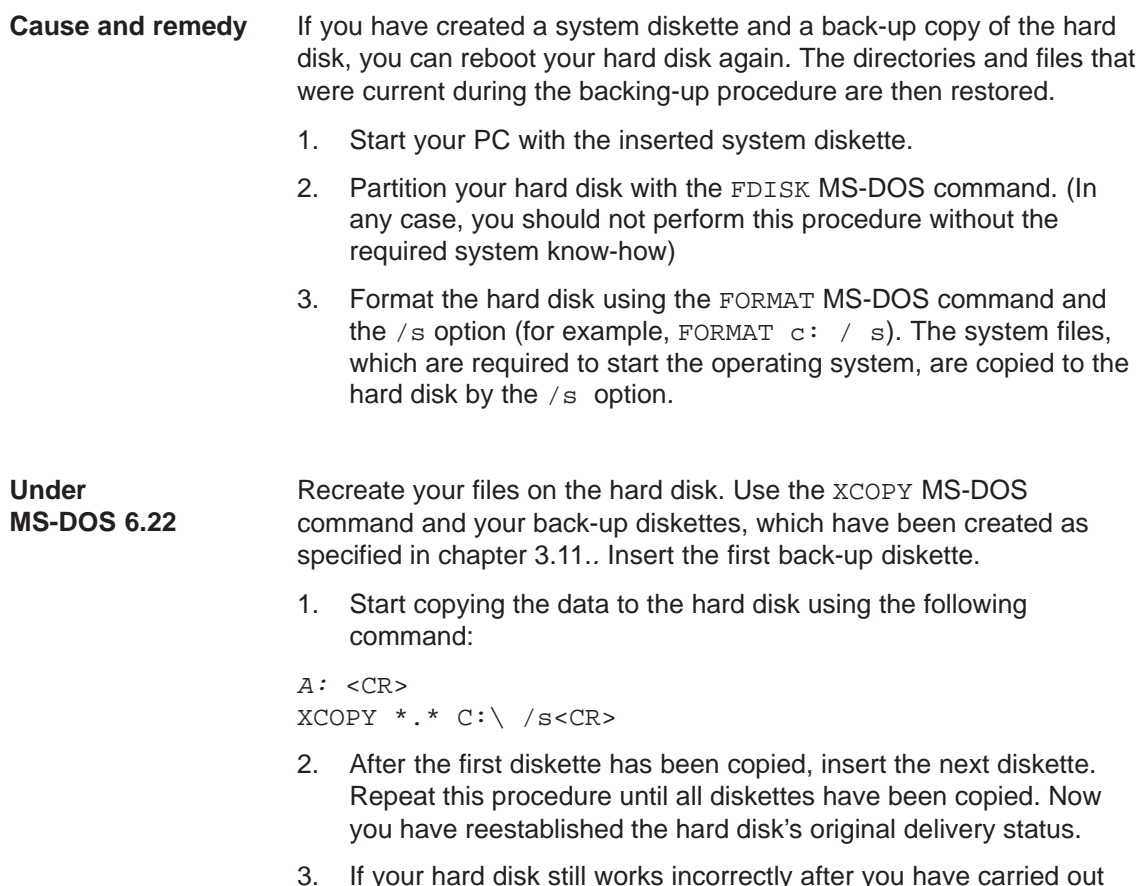

3. If your hard disk still works incorrectly after you have carried out these steps, it needs to be exchanged.

### Follow the instructions given in the chapter Installing Windows 95 of the User's Guide **Introduction to Microsoft Windows 95**. Some additional information in the following: **Under Windows 95**

## **Starting SETUP for Windows 95**

- 1. Start SETUP.EXE.
- 2. Confirm with **Enter** when the first message appears.
- 3. Quit SCANDISK, after it has ckecked your drives, confirming with **Exit.**.
- 4. The Welcome screen form of the Setup appears. Confirm with **Continue**. Setup performs checking routines on your PC and prepares the Setup assistant.
- 5. You are requested to insert further diskettes and to confirm with **OK**.

### License agreement for Windows 95

6. Carefully read the MICROSOFT WINDOWS 95 END USER LICENSE AGREEMENT and agree to its conditions with **YES**.

### Windows 95 Setup assistant

- 7. First the request of system information occurs, which is started by **Continue**. Then you have to select the directory. Select **C:\Windows** and confirm with **Continue**.
- 8. The Setup mode Standard is suggested. Confirm with **Continue**.

### Hardware identification

9. Make sure that all devices and modules have been correctly connected or installed and activate the check boxes of the additionally connected components. Confirm with **Continue**. This procedure may require some minutes.

### Communication beyond limits

10. Activate the check boxes of the communication software, you want to install. Confirm your choice with **Continue**.

### Windows components

11. Select as recommended Install standard components. Acknowledge with **Continue**.

### Create start diskette

12. Negate the option Create start diskette with **No** and confirm with **Continue**.

### Start copying the Windows 95 files

13. Confirm Copy Windows 95 files with **Continue**. The Windows files are then copied onto the hard disk.

### System restart

14. After having copied the files, the system restart is prepared. Confirm system restart and exit installation with **Continue**. After this acknowledgement a system restart is performed.

The first start-up of Windows 95 is prepared and the configuration files are updated. The system control is generated, the software is entered in the start menu, the Windows help files are prepared and the MS-DOS software is configured.

### Time zone

15. You can now select the time zone of your country/state, selecting the country/state by means of the mouse. Confirm your choice with **Close**.

The Windows 95 installation has now been completed.

# **4.8 An Error Message Appears on the Screen**

### Error messages output by the BIOS system are described in the following. Error messages output by the operating system or program are described in the respective software manuals. **Error Messages**

Press <F2> to enter Setup while booting.

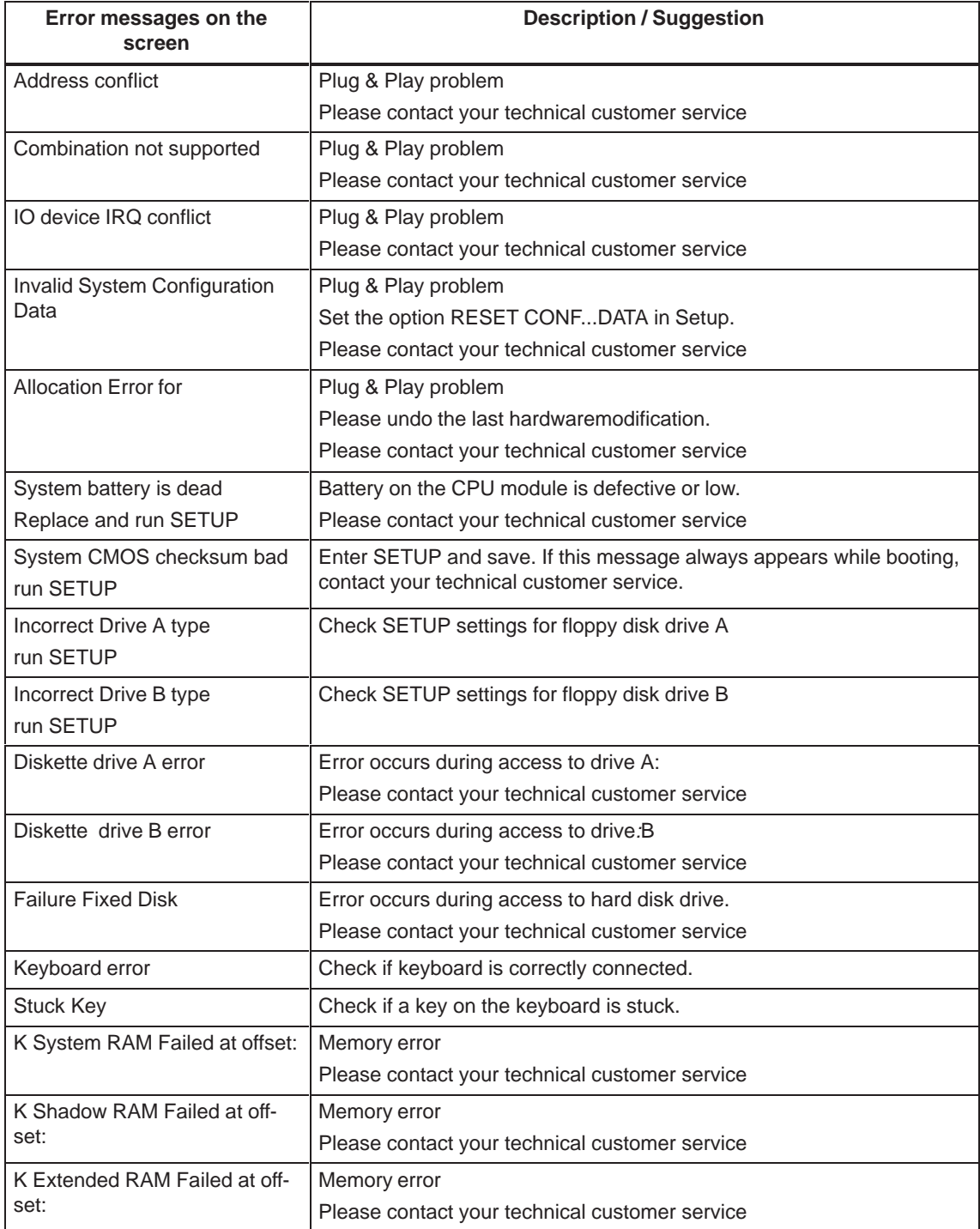

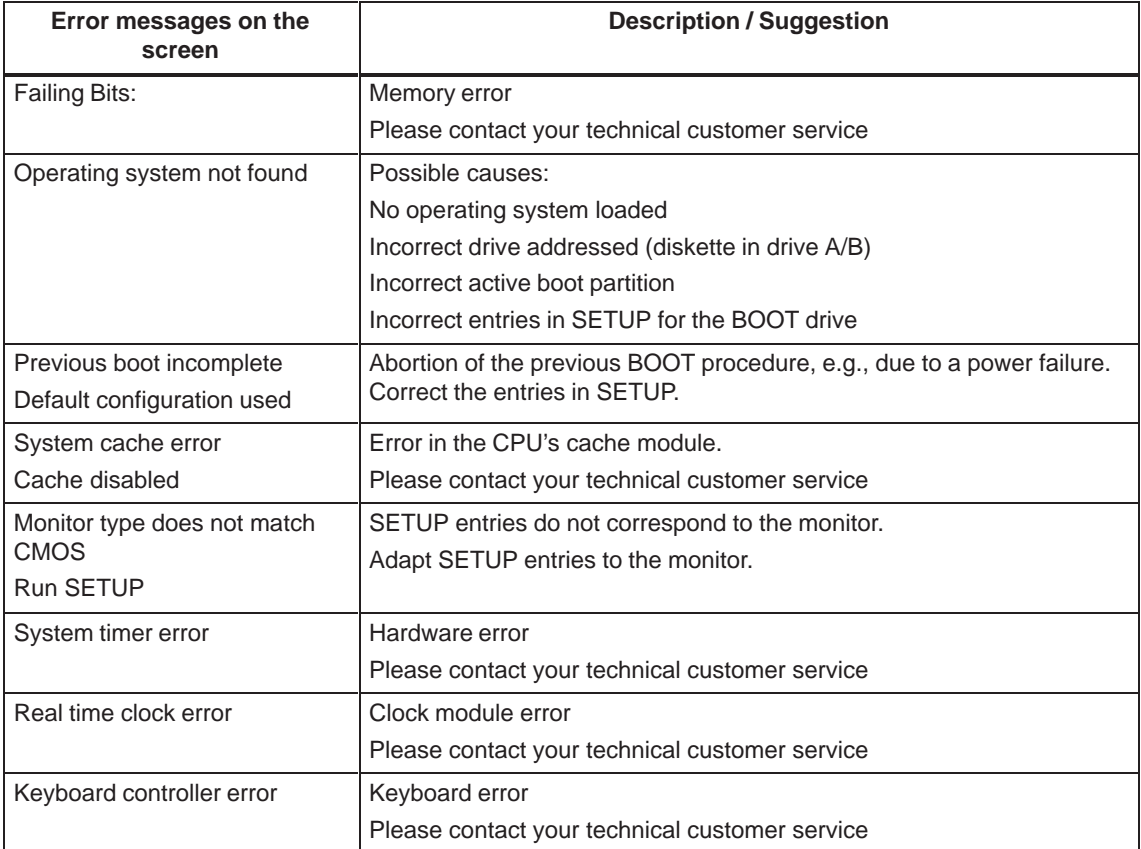

# **4.9 Diagnostic Messages (Port 80)**

When the SIMATIC PC is powered up, it runs a self-test (POST = Power On Self Test). If the POST detects a fault, it outputs the sequence of beeps (beep code) assigned for the fault. Each beep code consists of 2 x 2 sequences.

In addition, the individual self-test steps are output at I/O port 80h. The optional SafeCard allows these outputs to be displayed in hex code at the front of the device.

Conversion table for the beep codes to hexadecimal representation:

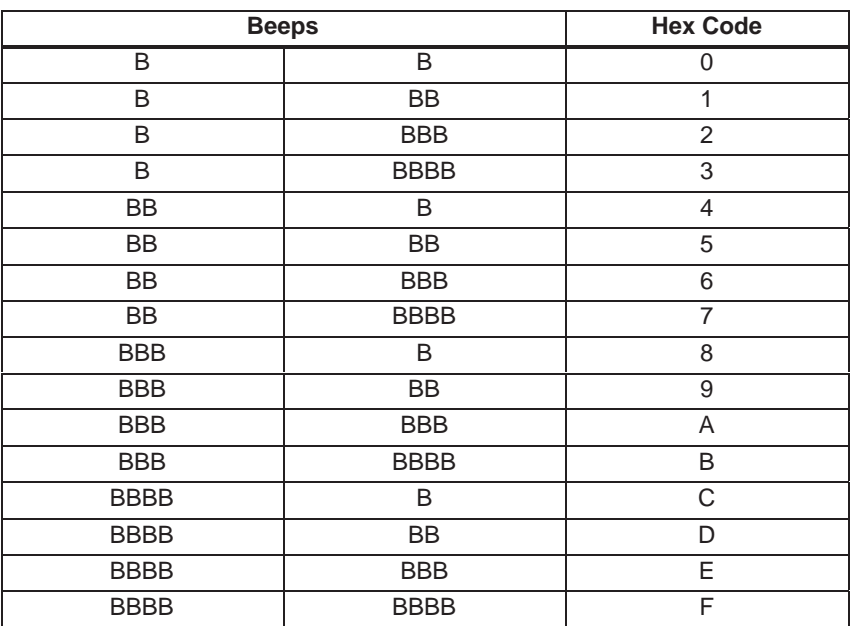

### **Example:**

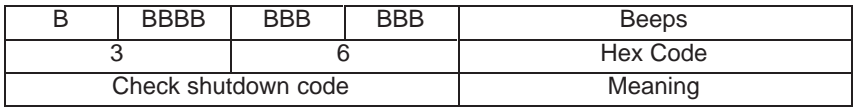

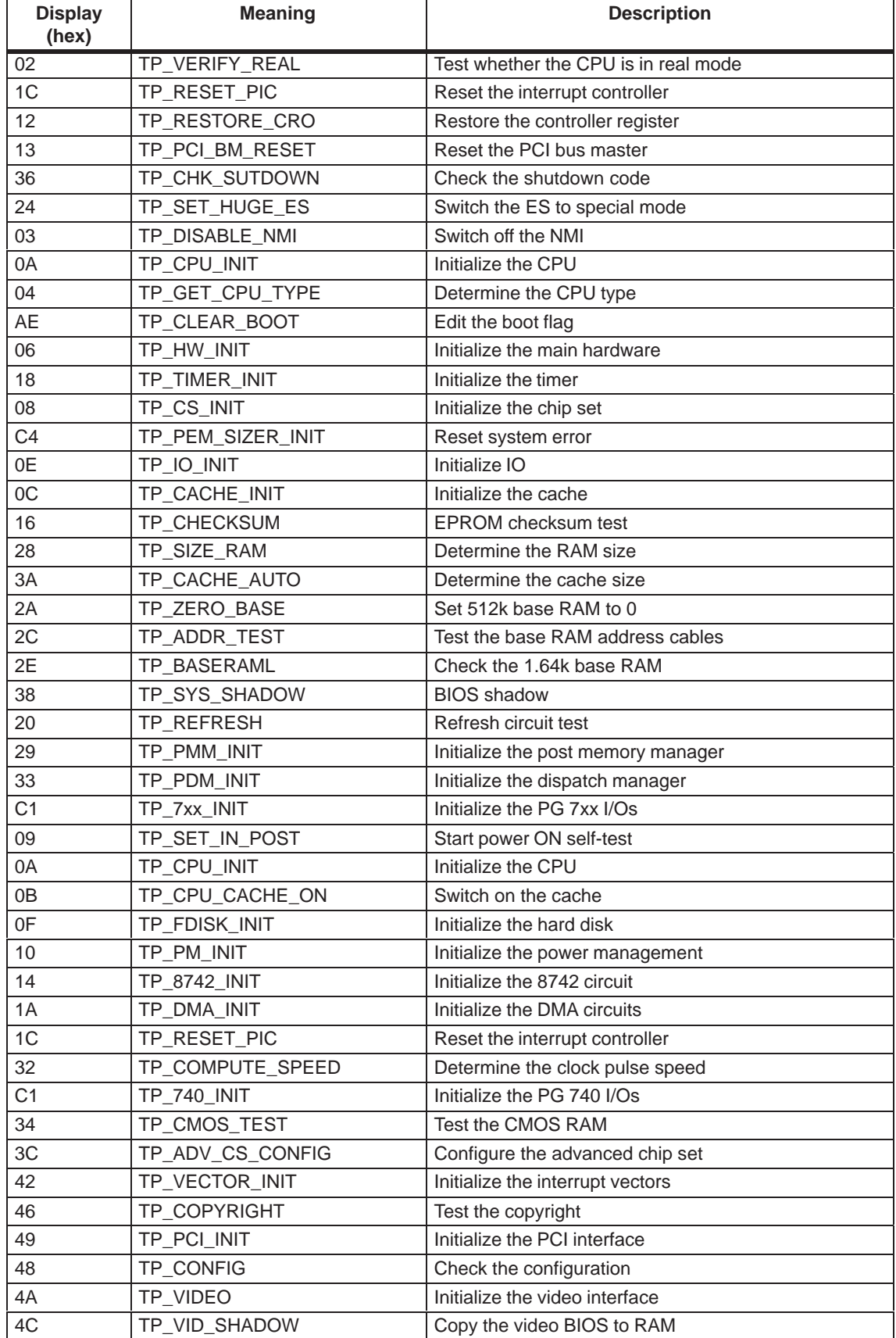

# The POST Codes in order of occurrence:

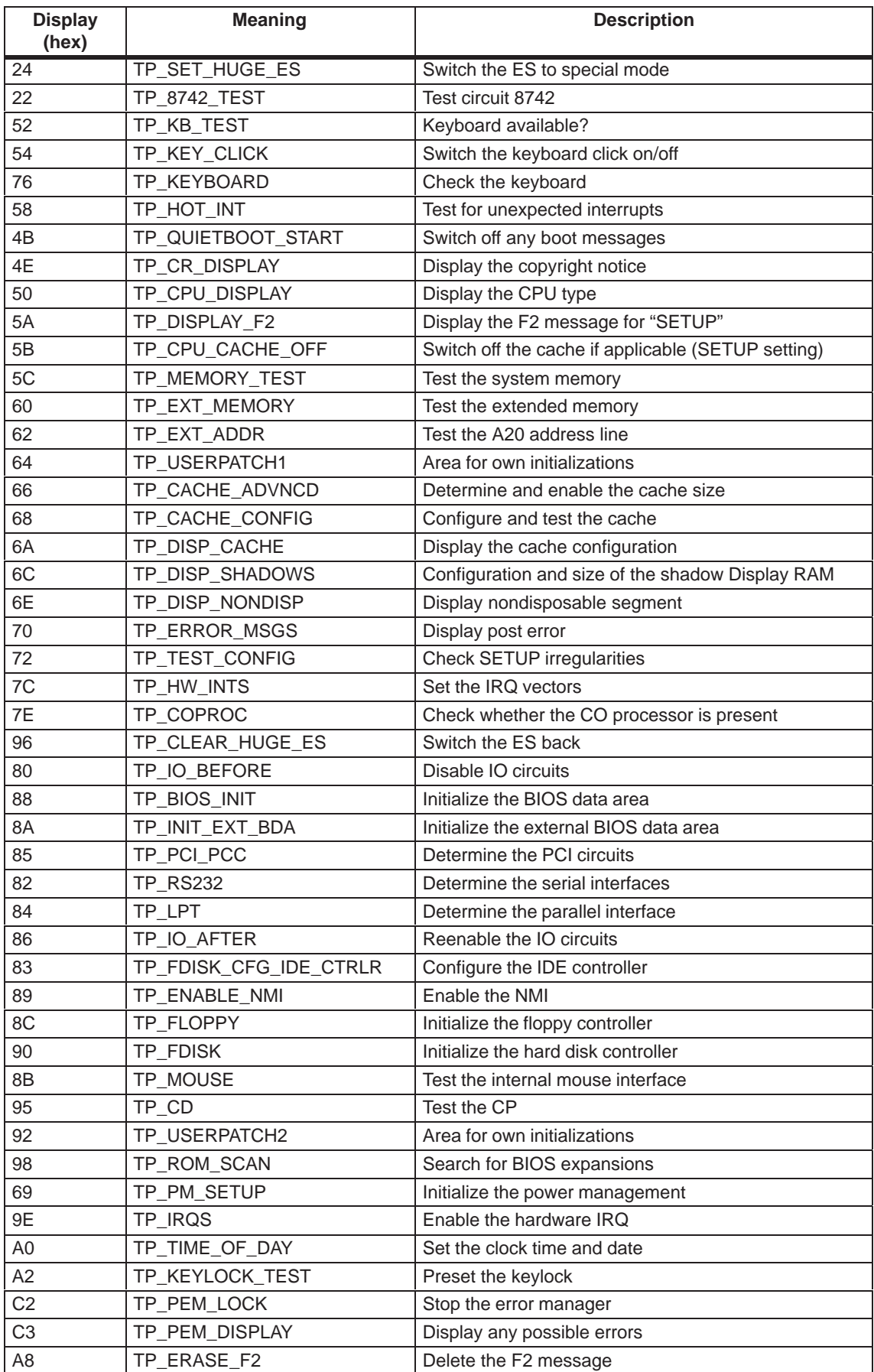

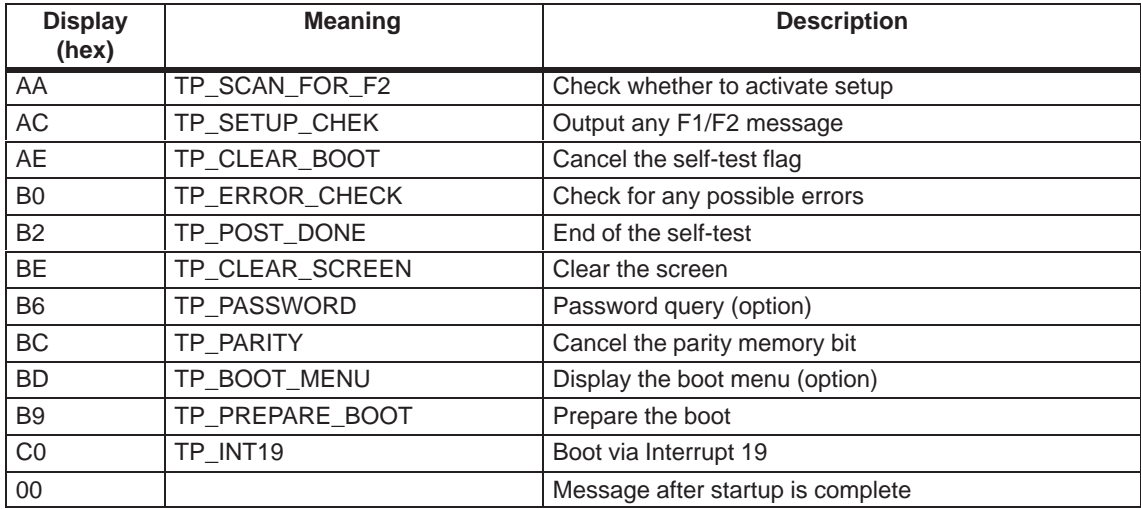

# **Service for SIMATIC PC**

This chapter provides you with the addresses of the authorized maintenance and repair centers. It also illustrates the use of the logbook. **Chapter Overview**

# **5.1 Authorized Maintenance and Repair Centers**

Please contact the authorized regional service department or repair centers (service shop) for all of your service needs. The two following pages contain their addresses.

Open round the clock, world-wide: **SIMATIC Customer Support Hotline**

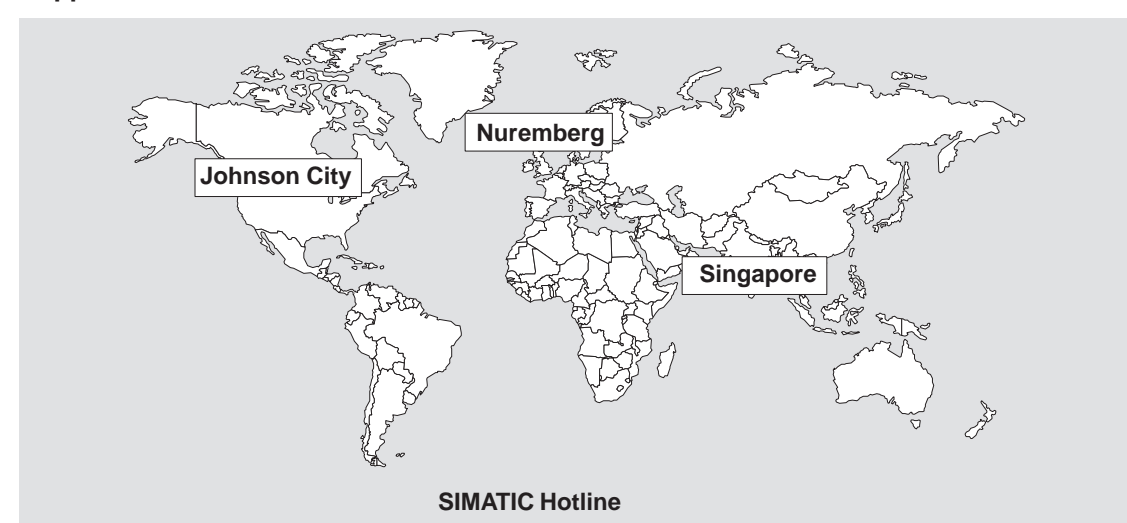

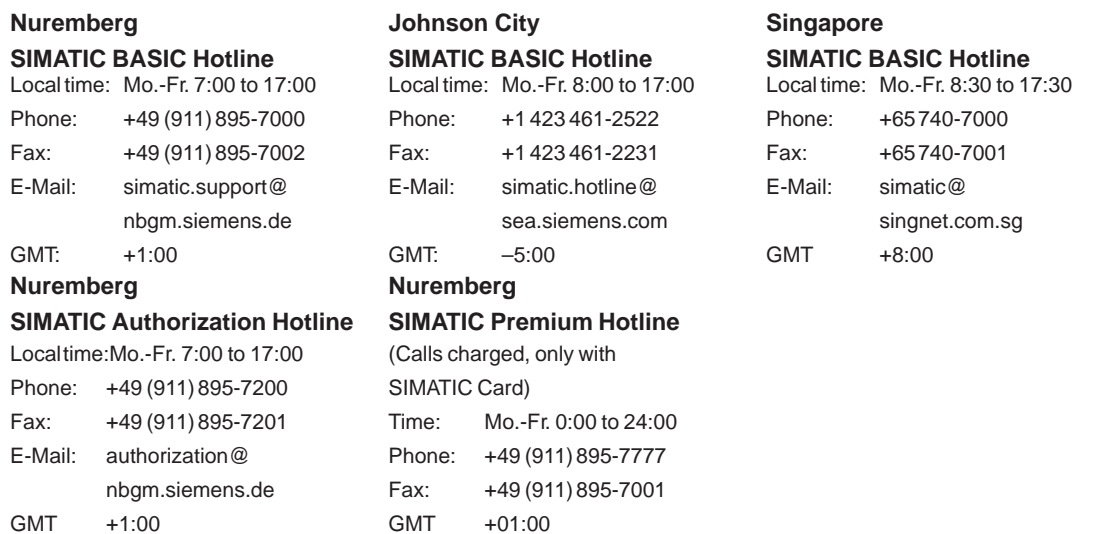

The working languages of the SIMATIC Hotlines are generally English and German; the Authorization Hotline can also be contacted in French, Italian, or Spanish.

The SIMATIC Customer Support team offers you substantial additional information about SIMATIC products via its online services: General current information can be obtained from: **SIMATIC Customer Support Online Services**

- the **Internet** under http://www.ad.siemens.de/ simatic-cs
- the **Fax-Polling** number 08765-93 02 77 95 00
- Current product information leaflets and downloads which you may find useful are available:
	- on the **Internet** under http://www.ad.siemens.de/support/html\_00/
	- via the **Bulletin Board System** (BBS) in Nuremberg (SIMATIC Customer Support Mailbox) under the number +49 (911) 895-7100.

To access the mailbox, use a modem with up to V.34 (28.8 Kbps) with parameters set as follows: 8, N, 1, ANSI; or dial in via ISDN (x.75, 64 Kbps).

# **5.2 Regional Repair Centers**

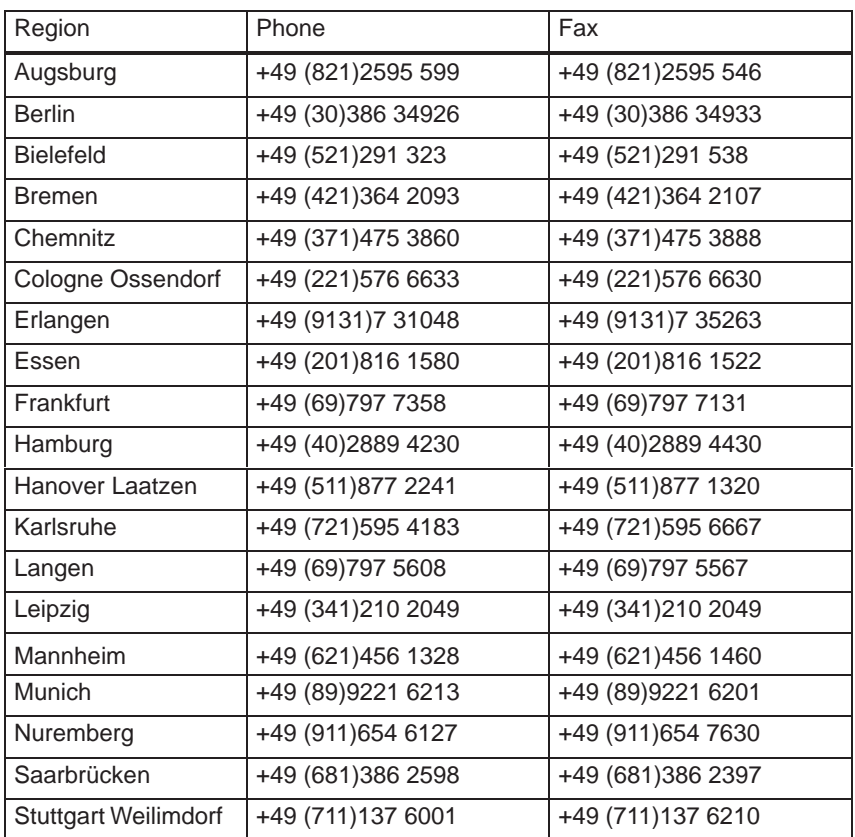

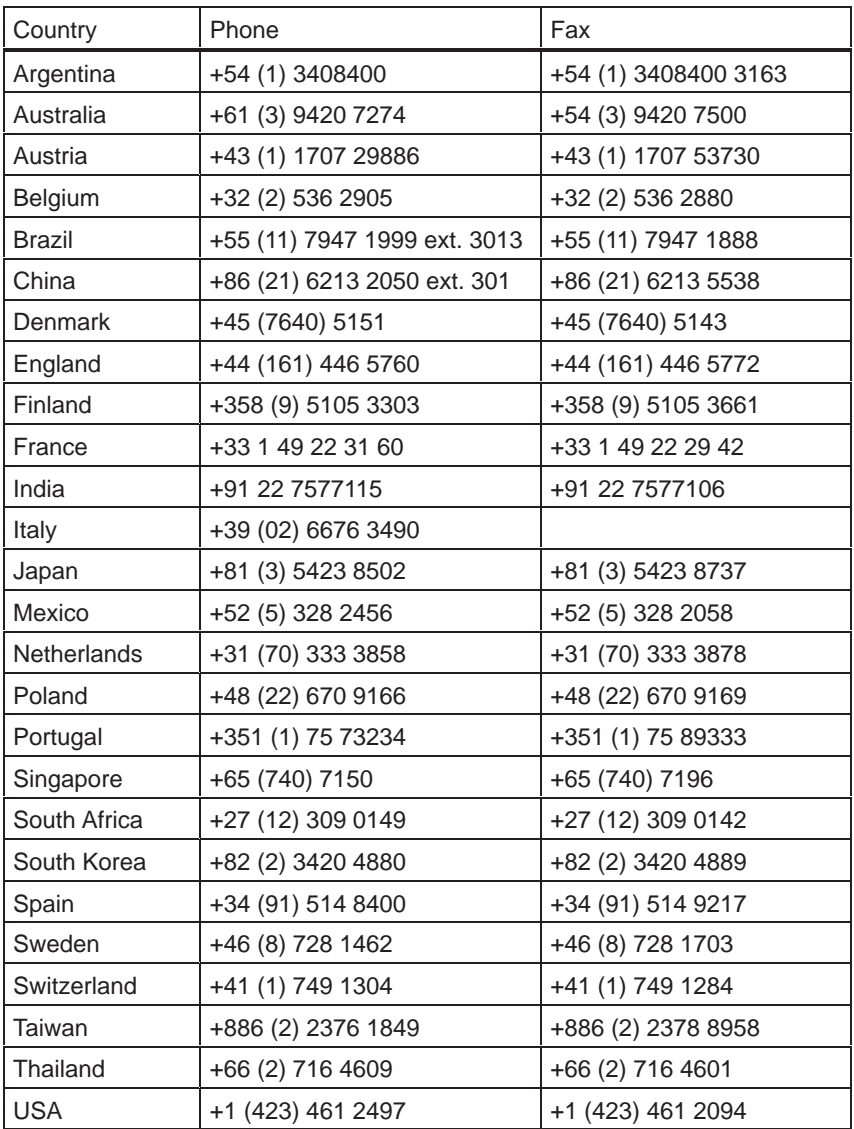

In countries not listed above, please contact your local service representative. He will arrange for your repairs to be carried out.

Siemens AG Bereich Automatisierungs- und Antriebstechnik Geschaeftsgebiet Industrie-Automatisierungssysteme Postfach 4848, D-90327 Nuernberg Subject to change without prior notice.

Siemens Aktiengesellschaft

© Siemens AG 1999<br>Subject to change without prior notice.

C79000-Z7076-C811 Printed in the Federal Republic of Germany

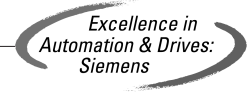